**Administração Central**

## **INSTRUÇÃO DE SERVIÇO Nº 01/11 DIVISÃO DE COMPRAS E ALMOXARIFADO**

*A presente INSTRUÇÃO DE SERVIÇO tem por objetivo informar os procedimentos a serem adotados por todas as Unidades desta Autarquia para "AQUISIÇÃO DE MATERIAL/CONTRATAÇÃO DE SERVIÇOS".*

Os seguintes procedimentos serão utilizados para todos os tipos de aquisição e contratação de serviços utilizando a verba orçamentária, independente da modalidade de licitação a ser adotada: dispensa de licitação, convite (via BEC) ou pregão.

**Pregão**: será utilizada, preferencialmente, para todas as contratações de serviços e aquisições de material/equipamento.

**Convite (via BEC):** será utilizada para aquisição de material/equipamento de baixos valores e quando a aquisição não depender de instalação, vistoria ou a especificação do SIAFÍSICO for suficiente, não necessitando de complementação..

**Dispensa de licitação:** será utilizada **SOMENTE** para contratação de serviços, com valor até R\$ 8.000,00 (oito mil reais).

**OBSERVAÇÃO:** A decisão sobre qual modalidade será utilizada nos pedidos das Unidades será tomada, exclusivamente, pela Divisão de Compras e Almoxarifado, que mantém o controle de todas as aquisições do Centro Paula Souza.

#### **Administração Central**

#### **I – PROCEDIMENTO PARA MONTAGEM DO PEDIDO**

Para montagem de um pedido, identificada a necessidade da compra/contratação de serviço, a Unidade deverá providenciar uma pesquisa de mercado (orçamentos) e o preenchimento dos impressos discriminados abaixo:

#### **A - A SOLICITAÇÃO DE AQUISIÇÃO DE MATERIAL/SERVIÇO**

A Unidade deverá preencher uma via da "**SOLICITAÇÃO DE AQUISIÇÃO DE MATERIAL/SERVIÇO" (MODELO I),** tomando o cuidado para que a discriminação do material esteja completa e correta.

#### **A.1 - Do Cadastro de Material e Serviço – BEC/SIAFÍSICO.**

- A Unidade deverá verificar no **Cadastro de Material e Serviço – SIAFÍSICO/BEC** a especificação dos materiais/equipamentos/serviços solicitado para preenchimento do formulário. **(Vide Orientações Siafisico – Parte I);**
- Os equipamentos e serviços que não constarem da BEC/SIAFÍSICO deverão ser previamente incluídos. Para isso, as Unidades deverão encaminhar as especificações técnicas detalhadas por especialistas acompanhadas por catálogos ou *site* de referência, para que se possa fazer a inclusão na BEC/SIAFÍSICO. Em caso de dúvida contatar a Diretoria da Divisão de Normas e Especificações Técnicas – DNET, falar com Silvio Soares da Silva ou Ubiratan Pereira da Silva, nos telefones: (11) 3327-3079 e 3327-3152.

#### **A.2 - Do preenchimento da Solicitação de Aquisição de Material/Serviço**

- Todos os campos são de preenchimento obrigatório;
- A especificação deverá ser preenchida conforme aparece no código da BEC/SIAFÍSICO, caso seja necessário, deverá ser complementada com as particularidades da solicitação e necessidade da Unidade:

A especificação encontrada na BEC/SIAFÍSICO NÃO poderá ser alterada, caso haja alguma divergência entre essa especificação e a real necessidade da Unidade, deverá ser preenchido o Memorial Descritivo **(MODELO II)** com a especificação correta do que a Unidade está solicitando/necessitando.

#### **Administração Central**

exemplo:

**→** caso em que a especificação é idêntica à BEC/SIAFÍSICO:

- *3326497 -* Cartucho de tinta; para impressora hp; c9518a; hp designjet z6100ps; cartucho para manutencao; original do fabricante do equipamento, componentes 100% novos; validade minima 12 meses a partir da data da entrega; embalagem com identificacao do fornecedor
- → caso em que a especificação tem que ser complementada pela Unidade
- 79332 SERVICO DE MANUTENCAO EM IMPRESSORA DE GRAFICA; PLOTTER - *Marca HP, número de patrimônio XXXXXX*
- Caso o campo de especificação não seja suficiente, ou haja muitas particularidades, deverá ser anexado um Memorial Descritivo **(MODELO II),** com todos os detalhes da solicitação e necessidade da Unidade;
- O campo **CÓDIGO** deverá estar preenchido com o código da BEC/SIAFÍSICO do material/serviço;
- O campo **UNIDADE DE MENSURAÇÃO** deverá ser preenchido com: peça, caixa, unidade, serviço, pacote, de acordo com a unidade que estiver ativada no código da BEC/SIAFÍSICO;
- O campo **VALOR** deverá ser preenchido com o **preço médio total** obtido nos orçamentos, valor constante do Quadro Comparativo, no caso de Dispensa de Licitação, deverá ser preenchido com o **menor valor total,** oferecido pela empresa que apresentou o menor valor;
- O campo **VALOR TOTAL** deverá estar preenchido com o valor total da solicitação;
- O campo **JUSTIFICATIVA** deverá estar obrigatoriamente preenchido, utilizando de justificativa completa e coerente, nunca subjetiva, caso o campo não seja suficiente, deverá ser anexado um ofício complementar para expor toda a situação que justifique a aquisição/contratação do serviço;
- A solicitação deverá estar obrigatoriamente **ASSINADA** pelo solicitante e pelo Diretor da Unidade.

#### **Administração Central**

#### **B - OS ORÇAMENTOS**

Deverão ser providenciados, no mínimo, **03 (três) orçamentos em nome do Centro Estadual de Educação Tecnológica Paula Souza**, por escrito, para cada um dos itens, dos materiais/serviços relacionados na solicitação de compra, contendo:

- $\Rightarrow$  Papel timbrado da empresa com seus dados (Razão social, CNPJ, endereço, telefone);
- Discriminação do material/serviço solicitado, **com marca e modelo**, a especificação deverá estar igual a que a Unidade vai utilizar na Solicitação de Aquisição de Material/Serviço;
- $\Rightarrow$  Valores unitário e total de cada um dos itens, quando se tratar de aquisição, e quando se tratar de serviço, apresentar sempre o valor total da prestação dos serviços;
- Condições de Pagamento: **30 dias;**
- Validade da Proposta: de, no mínimo, **30 dias;**
- ⇒ Prazo de Entrega: **de acordo com o definido pela empresa;**
- Prazo de Garantia**: de acordo com o definido pela empresa;**
- Prazo de instalação: **de acordo com o definido pela empresa** (quando houver);
- $\Rightarrow$  Demais condições definidas pela Unidade;
- $\Rightarrow$  Data de expedição do orçamento;
- $\Rightarrow$  Assinatura do responsável pela emissão do orçamento.

#### **OBSERVAÇÕES**

- B.1. É expressamente **PROIBIDA** a obtenção de orçamento através de sites da Internet, uma vez que o preço que aparece na tela não está levando em consideração o frete nem as condições de pagamento, e não apresenta todas as condições que a Unidade necessita, conforme elencado acima, todavia o orçamento poderá ser recebido por e-mail, desde que esteja em papel timbrado da empresa;
- B.2. Deverão ser juntados ao pedido, quantos orçamentos forem necessários para obtenção de**, no mínimo, 03 (três) preços para cada item solicitado**, caso tenha algum item com menos de 03 preços, o mesmo deverá ser retirado da solicitação;

#### **Administração Central**

B.3. Quando os orçamentos forem conseguidos através de fac-símile/FAX em folha de **papel térmico**, deverá ser providenciada **CÓPIA REPROGRÁFICA** dos mesmos, observando se os dados estão legíveis, devendo ser anexado ao pedido a CÓPIA dos orçamentos.

#### **C - O QUADRO COMPARATIVO**

Preparar o quadro comparativo, em PAPEL TIMBRADO DA UNIDADE, decorrente da pesquisa de preços, com indicação dos seguintes elementos integrantes dos orçamentos (MODELO III):

- **I** Itens;
- Materiais/serviços com a especificação idêntica a que está sendo utilizada na Solicitação de Aquisição de Material/Serviço;
- Nome das empresas que apresentaram os orçamentos;
- Preço **total** por item (obrigatoriedade de 03 (três) preços por item), na coluna correspondente à empresa que apresentou o orçamento;
- Validade da proposta, de acordo com o orçamento;
- Prazo de entrega/execução, de acordo com o orçamento;
- Condições de pagamento, de acordo com o orçamento;
- Data, Nome e assinatura do responsável pela elaboração do quadro, em todas as folhas;
- Preço **Médio** Total de cada um dos itens. (no caso de dispensa de licitação, essa coluna não precisa ser preenchida).

**OBS.: O valor unitário não deve expressar dízima, se necessário arredondar para um centavo acima.**

#### **Administração Central**

#### **D - DISPENSA DE LICITAÇÃO**

A particularidade dos pedidos que serão enviados para dispensa de licitação (**PRESTAÇÃO DE SERVIÇOS** com valores abaixo de R\$ 8.000,00) é que a empresa detentora do menor valor deverá estar, obrigatoriamente, cadastrada no CAUFESP (Cadastro Unificado dos Fornecedores do Estado de São Paulo), sendo que a linha de fornecimento da empresa deverá ser a mesma classe do serviço a ser contratado e possuir conta corrente no Banco do Brasil.

Esse cadastro poderá ser consultado através do site da BEC – [www.bec.sp.gov.br,](http://www.bec.sp.gov.br/) ou caso a Unidade não consiga o acesso, poderá entrar em contato com a Divisão de Compras e Almoxarifado que fará essa consulta.

A Unidade somente poderá encaminhar o pedido à Administração Central para aprovação somente após ter certeza que o cadastro da empresa está com seu "Status ATIVADO", e sua conta corrente no Banco do Brasil já está cadastrada.

Deverá ser preenchida a Solicitação de Empenho **(MODELO VIII)** com os dados da empresa vencedora e os dados do serviço a ser prestado, de acordo com a Solicitação de Aquisição de Material/Serviço.

#### **II – PROCEDIMENTO PARA ENVIO DO PEDIDO**

Os pedidos deverão ser encaminhados à Unidade de Gestão Administrativa e Financeira – UGAF para aprovação, com os documentos na seguinte ordem:

#### **A - PARA PREGÃO/CONVITE**

- 1. 01 via da Solicitação de Aquisição de Material/Contratação de Serviço (**MODELO I);**
- 2. Justificativa, caso o campo apropriado da Solicitação de Aquisição de Material/Serviço não for suficiente;
- 3. Memorial Descritivo, caso necessário (**MODELO II**);
- 4. Os orçamentos;
- 5. Quadro comparativo (**MODELO III);**
- 6. Indicação do pregoeiro e funcionário(s) que irá(ão) compor a equipe de apoio mencionando nome, RG e CPF (quando houver na Unidade pregoeiro habilitado); **(MODELO IV);**

### **Administração Central**

- 7. Cópia do Certificado do Curso de Pregoeiro;
- 8. Cláusulas especiais que deverão constar no edital do pregão (**MODELO V)**;
- 9. Indicação se o pregão será elaborado por item ou por lote (**MODELO VII);**
- 10. Declaração **em papel timbrado**, devidamente assinada pelo mesmo requisitante da Solicitação de Aquisição de Material/Serviço, para atendimento do Decreto 51.473/07 (**MODELO VI);**
- 11. Envio da Solicitação de Aquisição de Material/Serviço e do Memorial Descritivo gravado em CD.

#### **B - PARA DISPENSA DE LICITAÇÃO**

- 1. 01 via da Solicitação de Aquisição de Material/Contratação de Serviço (**MODELO I);**
- 2. Justificativa, caso o campo apropriado da Solicitação de Aquisição de Material/Serviço não for suficiente;
- 3. Memorial Descritivo, caso necessário (**MODELO II**);
- 4. Os orçamentos;
- 5. Quadro comparativo (**MODELO III);**
- 6. Declaração **em papel timbrado**, devidamente assinada pelo mesmo requisitante da Solicitação de Aquisição de Material/Serviço, para atendimento do Decreto 51.473/07 (**MODELO VI);**
- 7. Solicitação de Empenho **(MODELO VIII);**
- 8. Ficha de cadastro da empresa no CAUFESP, com Status "ATIVO".

#### **Administração Central**

#### **III – DISPOSIÇÕES GERAIS**

**A** - As aquisições serão realizadas separadamente, uma para cada tipo/categoria de equipamento (informática, mobiliário, áudio-visual, aparelhos eletrônicos, etc), sendo que dentro de cada categoria deverá ser levado em consideração a "Natureza de Despesa" dos materiais/equipamentos. (A Natureza de Despesa pode ser consultada no catálogo de Material da BEC)

**Para cada Natureza de Despesa deverá ser montado um pedido individual para abertura de processos separados, uma vez que o Sistema SIAFISICO limita a emissão da Oferta de Compra somente a uma Natureza de Despesa.**

- **B** Para abertura de processo na modalidade de Convite ou Pregão, o valor do pedido deverá ser superior a R\$ 600,00 (seiscentos reais), sendo que pedidos DE CUSTEIO, de valores menores deverão ser adquiridos através da verba de adiantamento **(consultar sempre o Núcleo de Tomada de Contas antes de tomar qualquer decisão a respeito de gastos com Adiantamento). Salientamos que é expressamente PROIBIDA a aquisição de material permanente com verba de Adiantamento.**
- **C -** Após a emissão da Nota de Empenho, o fornecedor estará autorizado para iniciar os serviços.

#### **IV – DA LEGISLAÇÃO DO PREGÃO**

- **[Lei Federal nº 10.520, de 17 de Julho de 2002](http://www.pregao.sp.gov.br/legislacao/leifederal/lei10520.htm)**  Institui, no âmbito da União, Estados, Distrito Federal e Municípios, nos termos do art. 37, inciso XXI, da Constituição Federal, modalidade de licitação denominada pregão, para aquisição de bens e serviços comuns, e dá outras providências.
- **[Decreto Estadual nº 47.297, de 6 de Novembro de 2002](http://www.pregao.sp.gov.br/legislacao/decretos/decreto47297.htm)** *- Dispõe sobre o pregão, a que se refere a Lei federal nº 10.520, de 17 de julho de 2002, e dá providências correlatas.*
- **[Decreto Estadual nº 49.722, de 24 de Junho de 2005](http://www.pregao.sp.gov.br/legislacao/decretos/decreto49722.htm)**  Dispõe sobre o pregão realizado por meio da utilização de recursos de tecnologia da informação, a que se refere o § 1º, do artigo 2º, da Lei federal nº 10.520, de 17 de julho de 2002, e o artigo 10 do Decreto nº 47.297, de 6 de novembro de 2002, e dá providências correlatas

## **Administração Central**

- **[Decreto Estadual nº 51.469, de 2 de Janeiro de 2007](http://www.pregao.sp.gov.br/legislacao/decretos/decreto51469.htm)** Dispõe sobre a obrigatoriedade da modalidade de pregão para aquisição de bens e serviços comuns
- **[Resolução CEGP-10, de 19-11-2002](http://www.pregao.sp.gov.br/legislacao/resolucoes/resolucaoCEGP10.htm)**  *Aprova o regulamento para a modalidade de licitação denominada Pregão, destinada à aquisição de bens e à prestação de serviços comuns, pela administração direta e autárquica do Estado* .
- A legislação citada acima está disponibilizada na íntegra no endereço eletrônico **www.pregao.sp.gov.br/legislação**.

A presente instrução, bem como os modelos citados, estão disponibilizados no site do Centro Paula, no endereço: [www.centropaulasouza.sp.gov.br,](http://www.centropaulasouza.sp.gov.br/) seguindo o caminho:

> Quem Somos Departamentos UGAF Departamento de Material e Patrimônio

As normas aqui emanadas passam a vigorar a partir desta data, não sendo admitidos pedidos **não condizentes** ao que foi determinado nesta Instrução.

São Paulo, 11 de abril de 2011.

Compras e Almoxarifado Material e Patrimônio

**VÂNIA COELHO PEREIRA GASPAR MENINO DOS SANTOS** Diretora da Divisão de Diretor do Departamento de

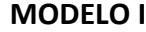

CENTRO PAULA SOUZA SÃO PAULO

## **SOLICITAÇÃO DE AQUISIÇÃO DE MATERIAL/SERVIÇO**

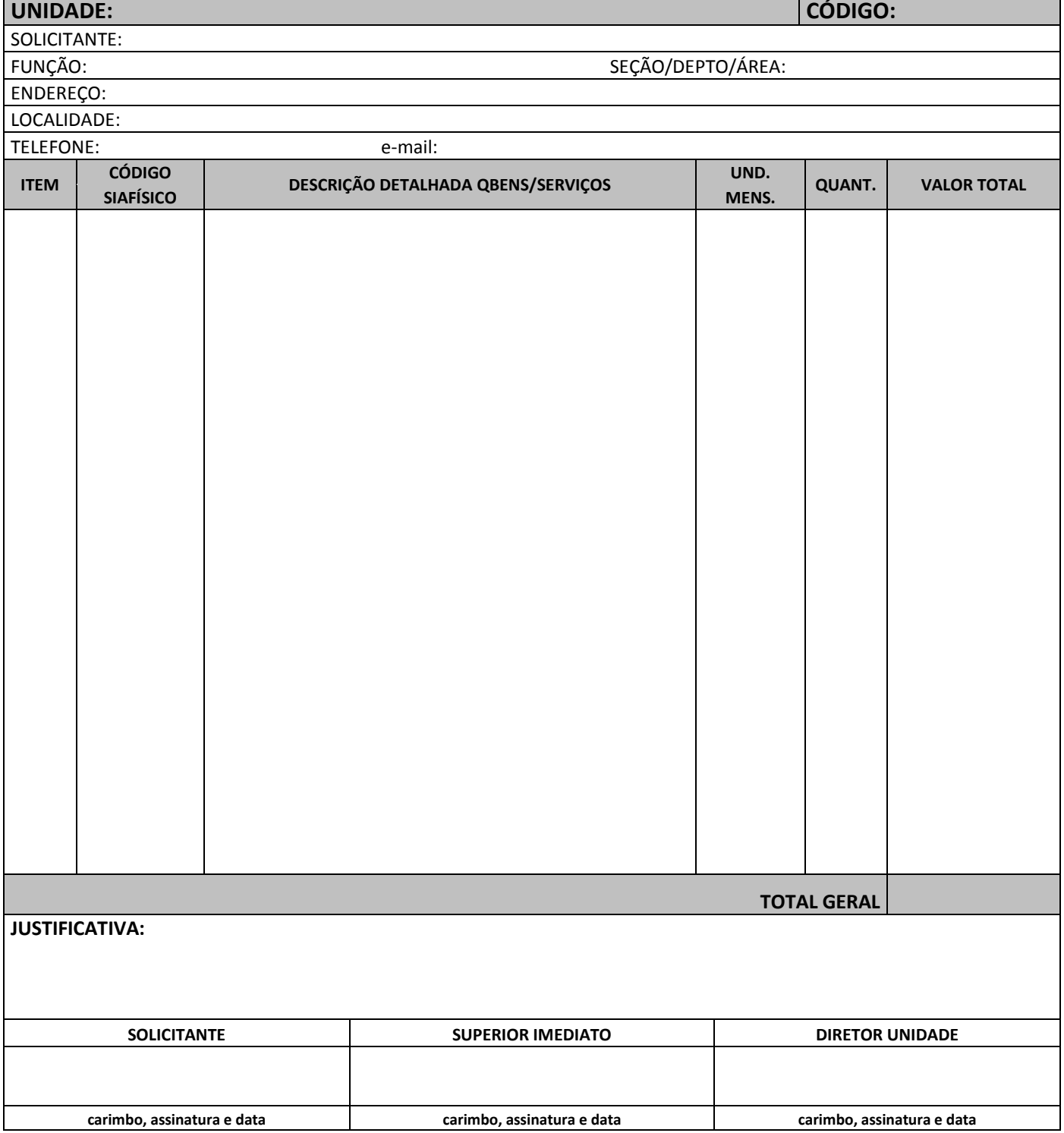

#### **MODELO II**

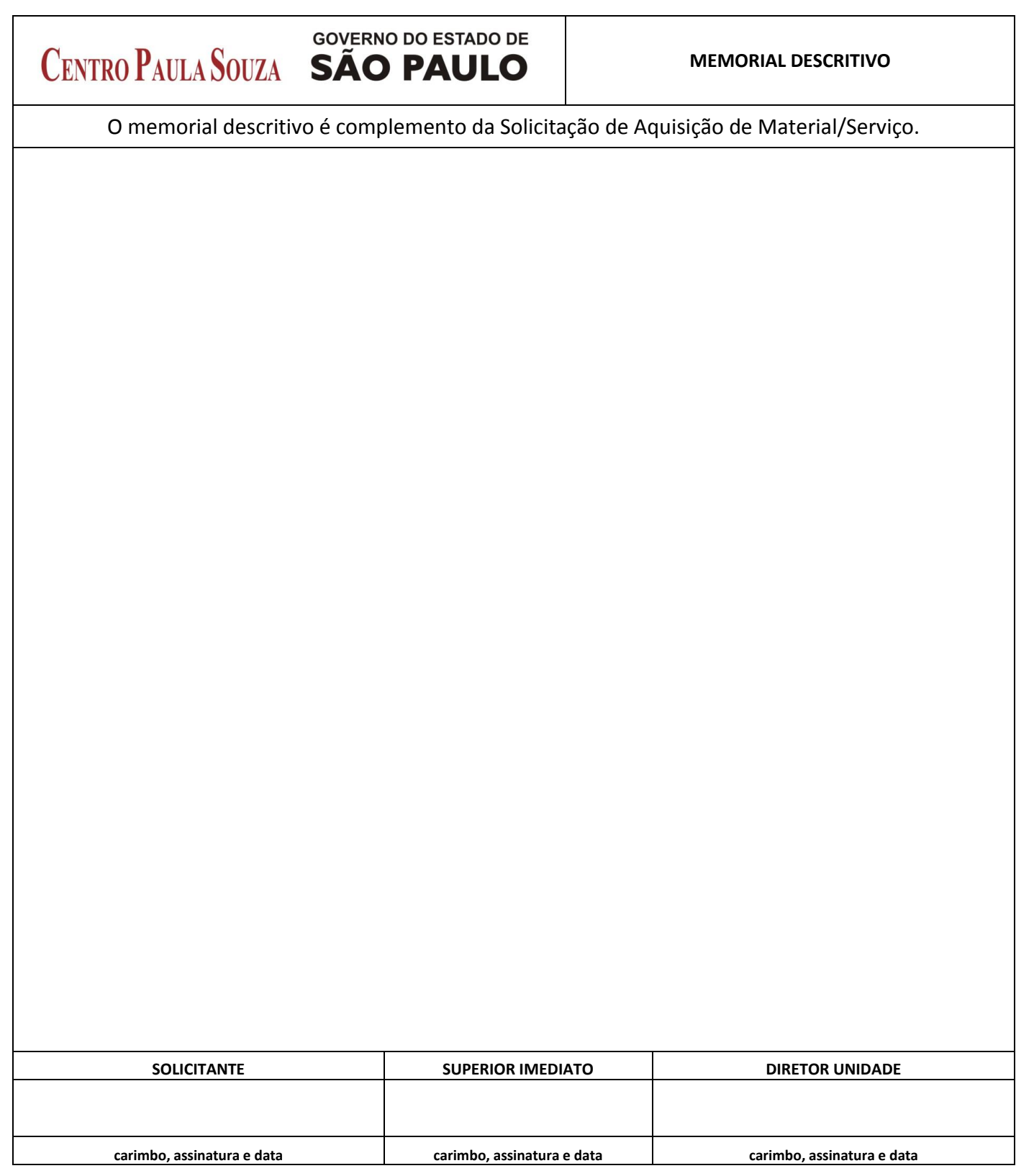

#### **MODELO III**

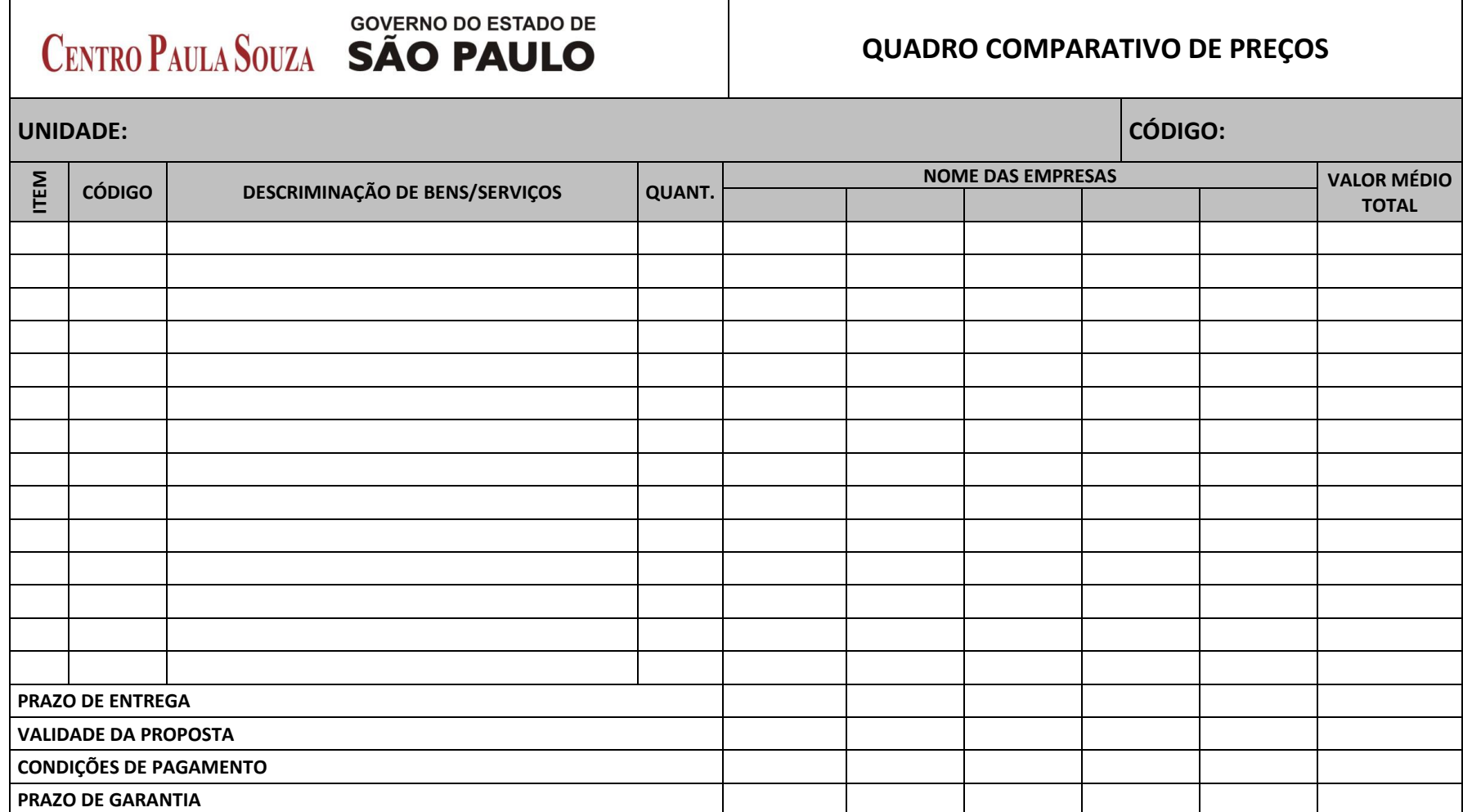

**Nome e Assinatura do Responsável por sua elaboração**

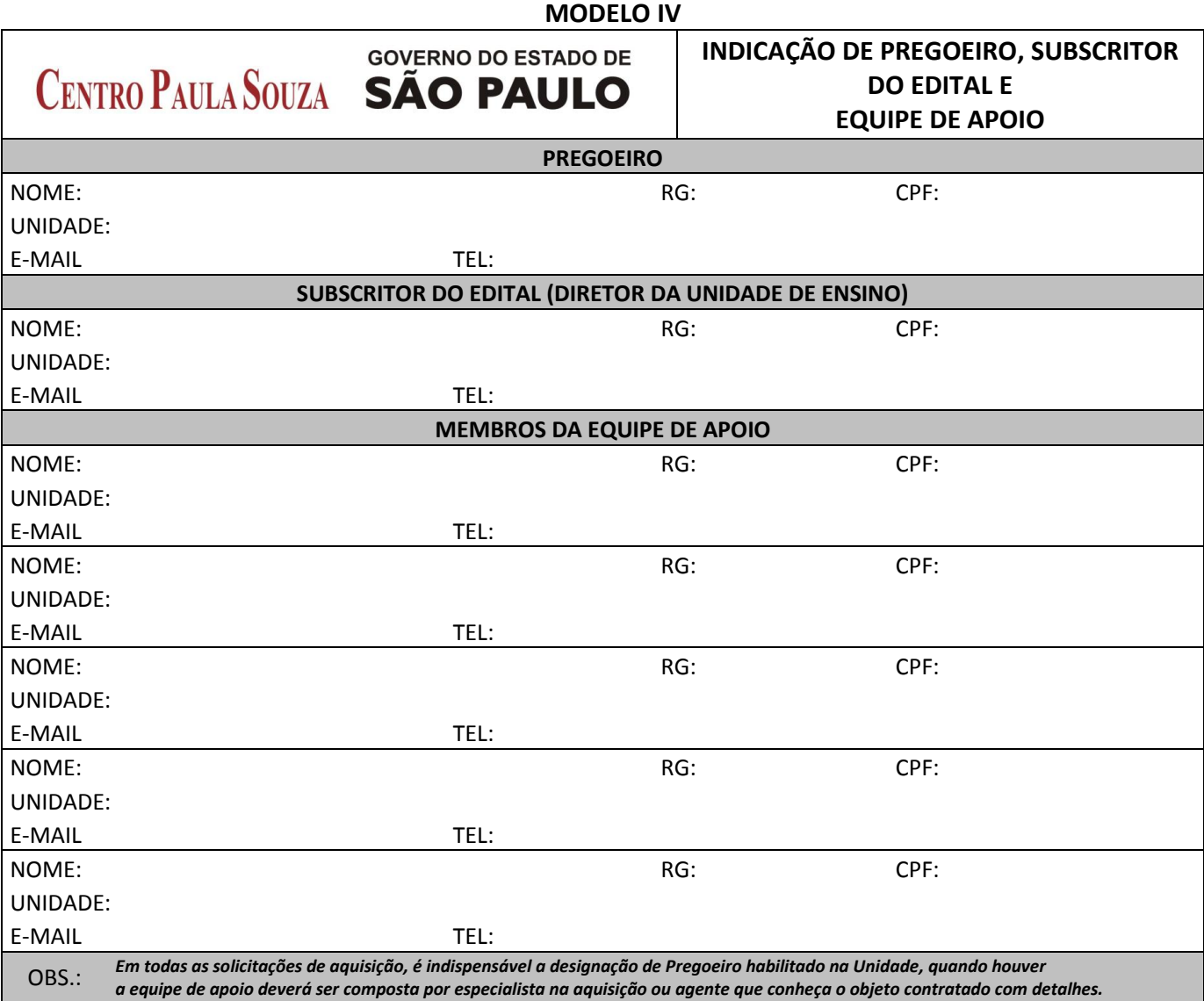

#### **MODELO V**

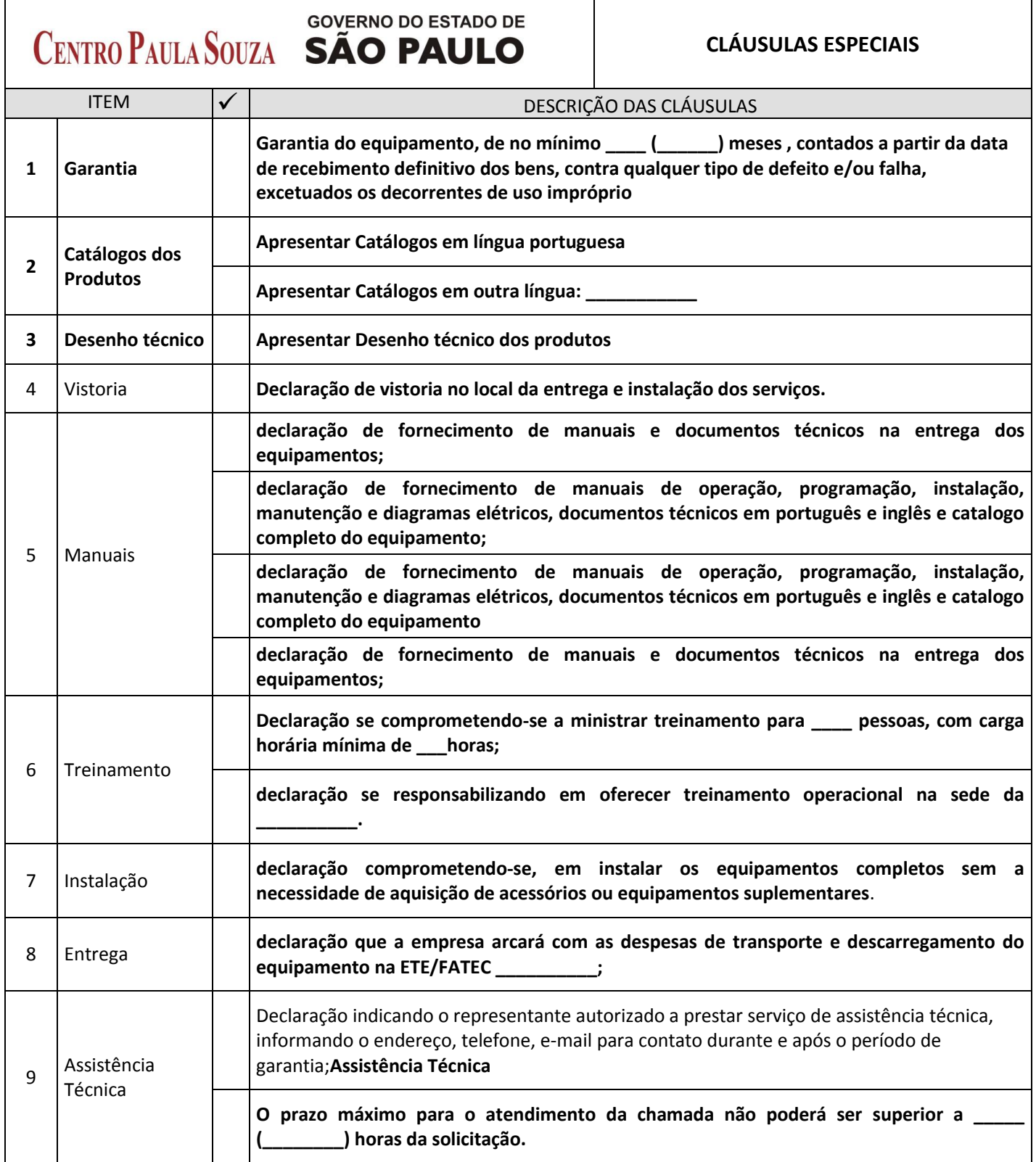

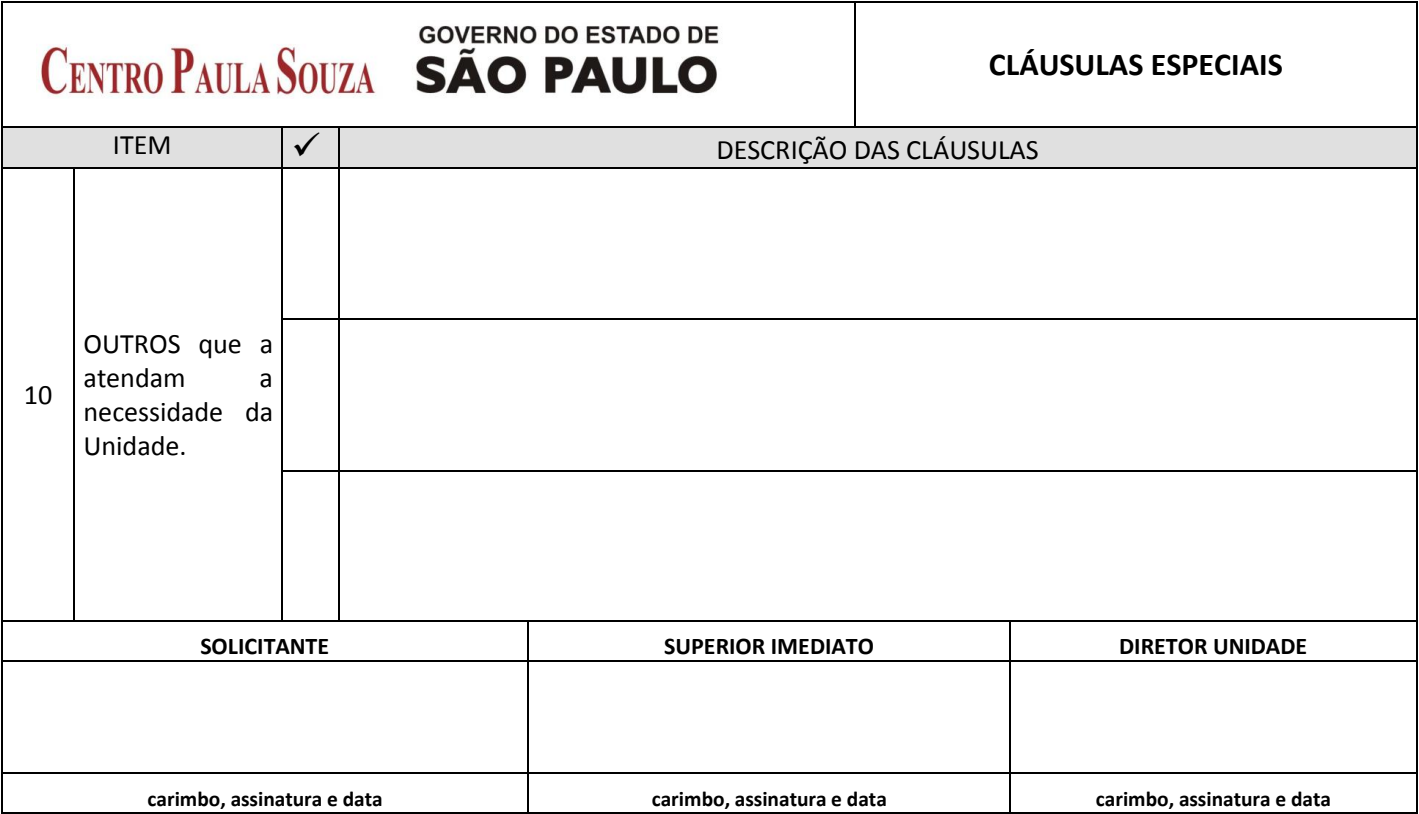

## **Administração Central**

#### **MODELO VI**

## **DECLARAÇÃO A QUE SE REFERE O DECRETO Nº 51.473/07**

Declaramos para atendimento ao inciso I do artigo 1º do Decreto nº 51.473, de 02/01/07, que dispõe sobre a reavaliação e a renegociação dos contratos em vigor e das licitações em curso, no âmbito dos órgãos e entidades da Administração Pública Estadual, que as quantidades previstas para a aquisição/contratação de \_\_\_\_\_\_\_\_\_\_\_\_\_\_\_\_\_\_\_\_\_\_\_\_\_\_\_\_\_\_\_\_\_\_\_\_\_\_, estão de acordo com as estritas necessidades

esta unidade, haja vista a justificativa apresentada na solicitação de aquisição de serviço.

São Paulo, \_\_\_\_\_ de \_\_\_\_\_\_\_\_\_\_\_\_\_\_\_\_ de 2011

**Nome e Assinatura do Solicitante**

## **Administração Central**

#### **MODELO VII**

#### **INDICAÇÃO DOS LOTES DO PREGÃO**

A Unidade deverá informar se o pregão deverá ser elaborado por lote ou por item

Esclarecemos que o agrupamento por lote é exceção, e a regra é que os pedidos sejam elaborados pensando sempre em pregão por item.

Os lotes, quando necessários, deverão ser agrupados de acordo com a "classe" do material e servem para facilitar no momento da etapa de lances na sessão de pregão.

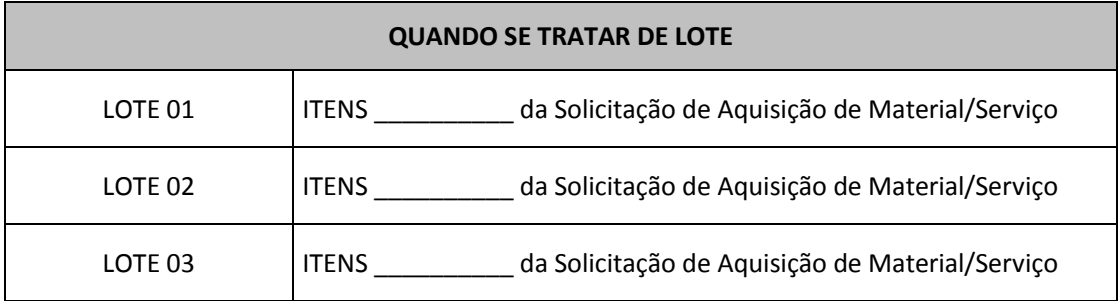

## **Administração Central**

#### **MODELO VIII**

# **SOLICITAÇÃO DE EMPENHO**

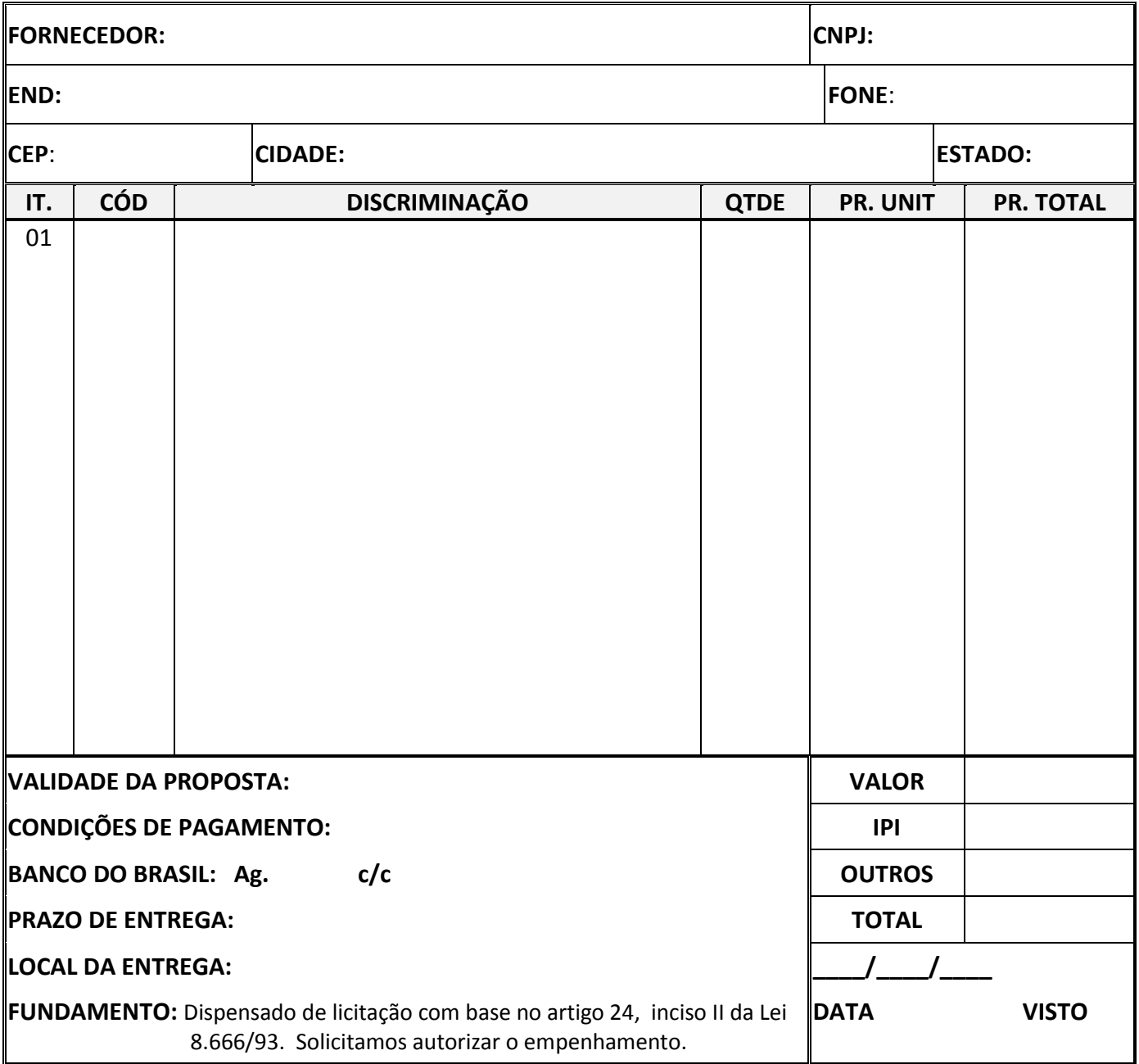

#### **Administração Central**

## **PARTE I**

# **ORIENTAÇÕES SIAFISICO**

## **Procedimentos para Consulta de Material/Serviço no Siafísico/BEC**

#### **Consulta no Sistema Integrado de Informações Físico-Financeiras - Siafísico**

O Siafísico é um sistema que disponibiliza o cadastramento e consulta de fornecedores, materiais e serviços, sendo utilizado pelos órgãos públicos do Estado de São Paulo para realizar seus processos licitatórios.

Além disso, o Siafísico processa também as despesas orçamentárias referentes a materiais e serviços, descarregando sua contabilização no SIAFEM/SP. O sistema abriga ainda o subsistema "Bolsa Eletrônica de Compras - BEC".

No intuito de orientar os usuários no acesso e consulta ao sistema Siafísico na Internet, foram elaboradas as orientações abaixo.

**Observação:** Essas orientações foram realizadas com base no navegador da Internet da Microsoft, o Internet Explorer 8.

Orientações de Consulta de Material no Siafísico

Para acessar o Siafísico na Internet, basta seguir os procedimentos abaixo:

**Acessar o** *site*: [www6.fazenda.sp.gov.br;](http://www6.fazenda.sp.gov.br/)

## **Administração Central**

## **Página inicial do site do Siafísico**

**Selecionar:** Siafem/Siafisico, no menu do lado esquerdo do monitor, conforme Figura 01, abaixo:

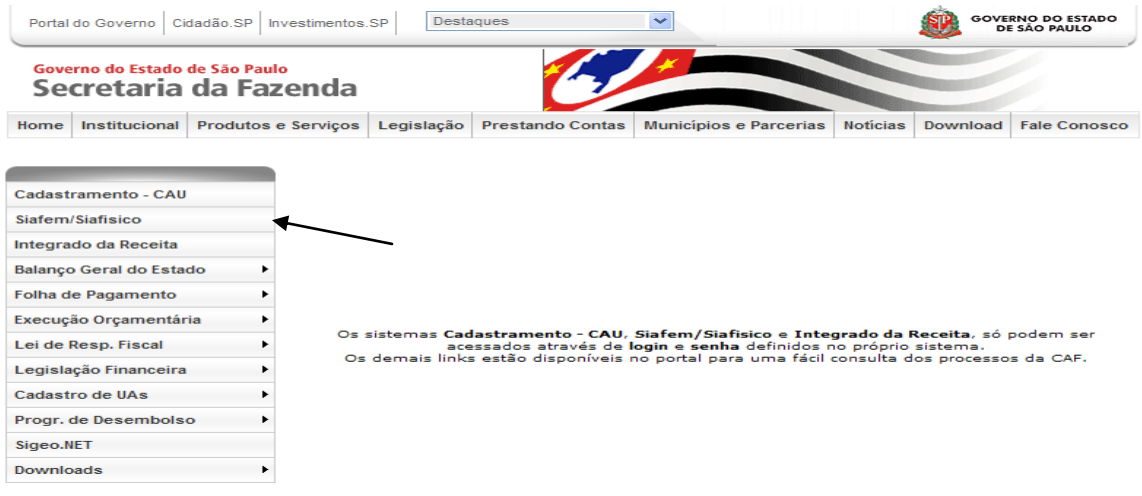

Figura 01: Página inicial do site do Siafísico

## **Administração Central**

## **Página de Login no sistema Siafísico**

Após acessar o link informado na Figura 01, acima, aparecerá a tela seguinte, página de *login*, na qual deve-se preencher as informações conforme segue abaixo:

**Usuário:** Digitar o CPF do servidor cadastrado;

**Senha:** Inserir a senha definida pelo usuário, no ato do cadastramento;

**Selecionar**: A opção Siafísico;

**Clicar:** Entrar, conforme demonstrado na Figura 02, abaixo:

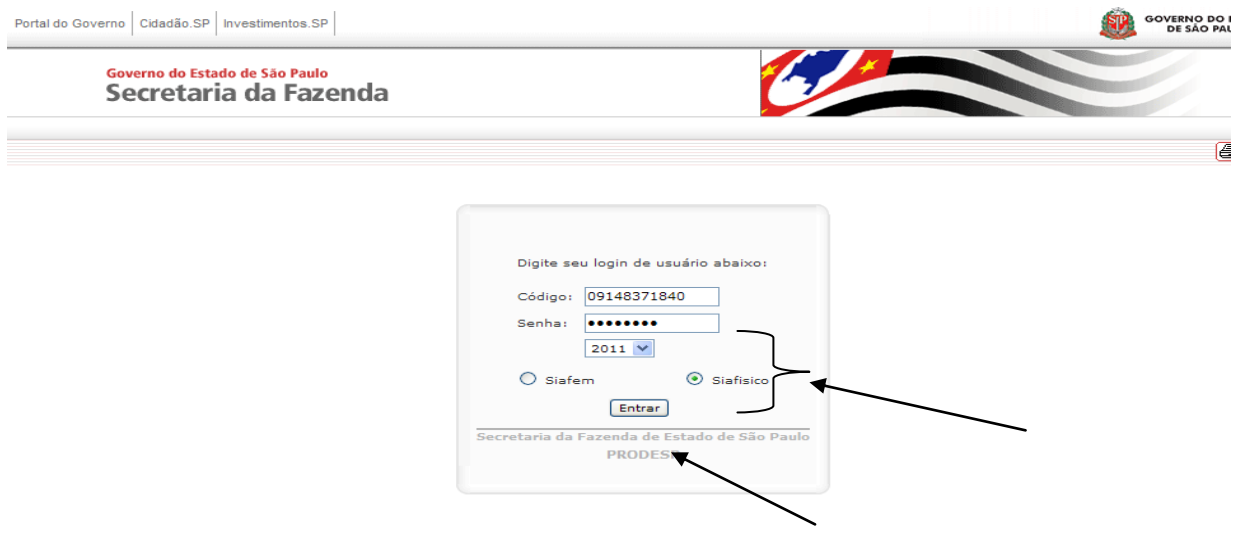

Figura 02: Página de *login* no sistema Siafísico

#### **Administração Central**

#### **Página inicial do sistema Siafísico**

Após realizar o *login* no sistema, o usuário é direcionado para a página inicial do sistema Siafísico. Nesta página aparecem alguns comunicados para os usuários, se eles quiserem, acessar os assuntos em questão. Esses comunicados, muitas vezes oferecem cursos de reciclagem para uso do Siafísico, doações de materiais e outros assuntos pertinentes ao sistema. Caso os usuários não queiram acessar os comunicados, basta clicar no botão *Enter*, para continuar a navegação no *site*.

A Figura 03, abaixo, mostra a relação de comunicados e as opções de acessar o menu ou continuar clicando no *Enter.*

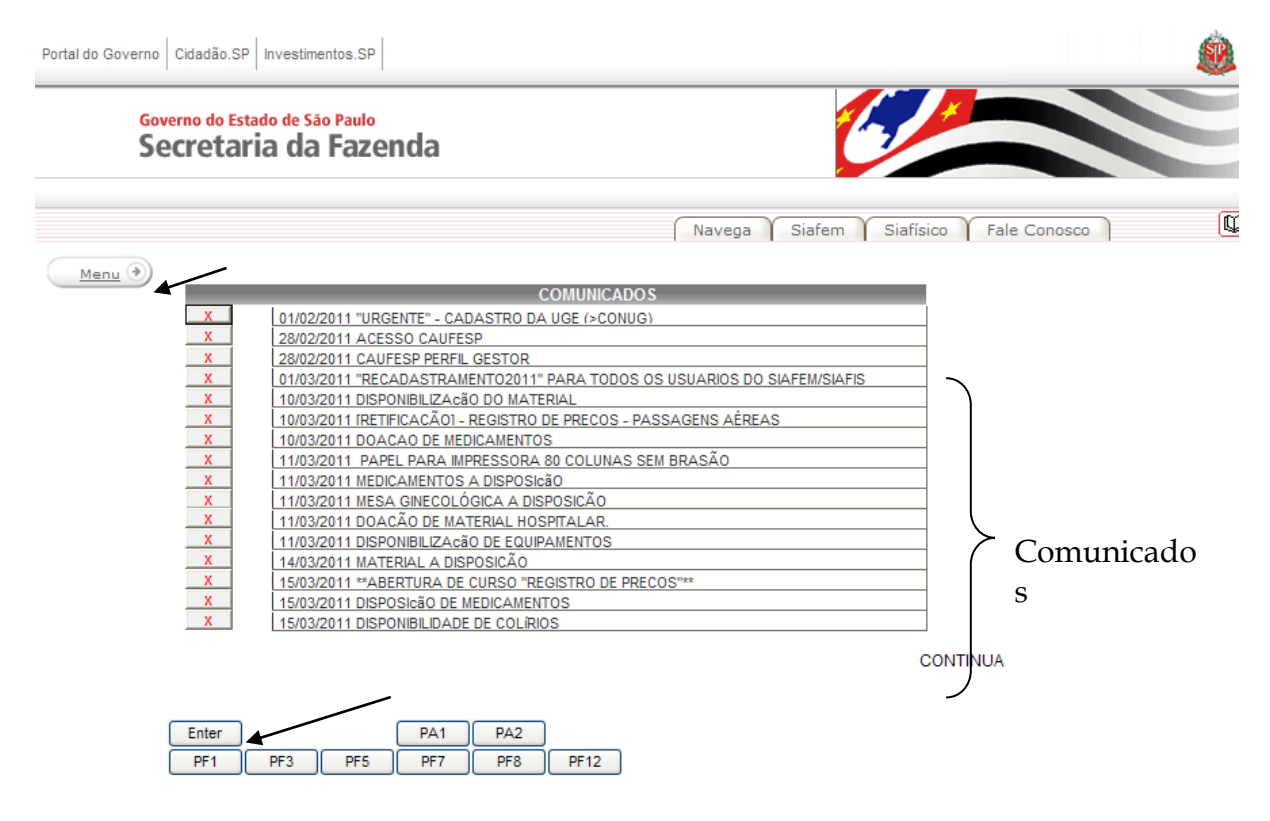

Figura 03: Página inicial do sistema Siafísico

## **Administração Central**

## **Página de menu do sistema Siafísico**

Nessa página o usuário, cadastrado previamente, pode escolher a ação que ele deseja executar (consultar materiais/serviços e fornecedores cadastrados, etc.) no sistema Siafísico.

A Figura 04, abaixo, mostra o menu de ações que o usuário pode acionar no sistema.

Para iniciar a consulta basta clicar na opção Cadastro de Material e Serviço.

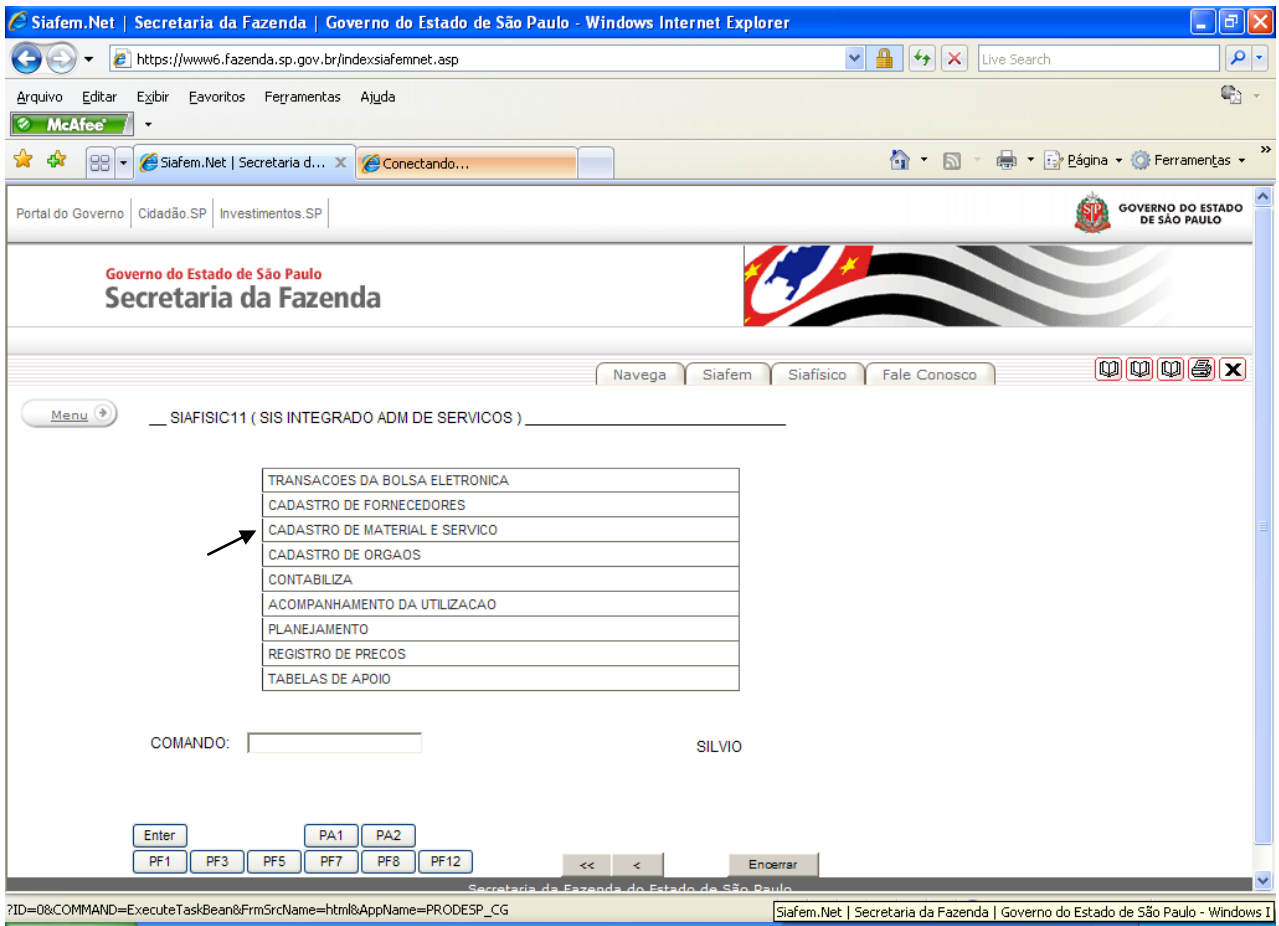

Figura 04: Página de menu do sistema Siafísico

## **Administração Central**

#### **Página de Cadastro de Material e Serviço**

A Figura 05, abaixo, mostra a página de opções para o usuário acessar.

Seguindo com o exemplo, para consultar material basta selecionar a opção Cadastro de Material.

Caso queira retornar ao menu anterior, basta clicar no botão PF12.

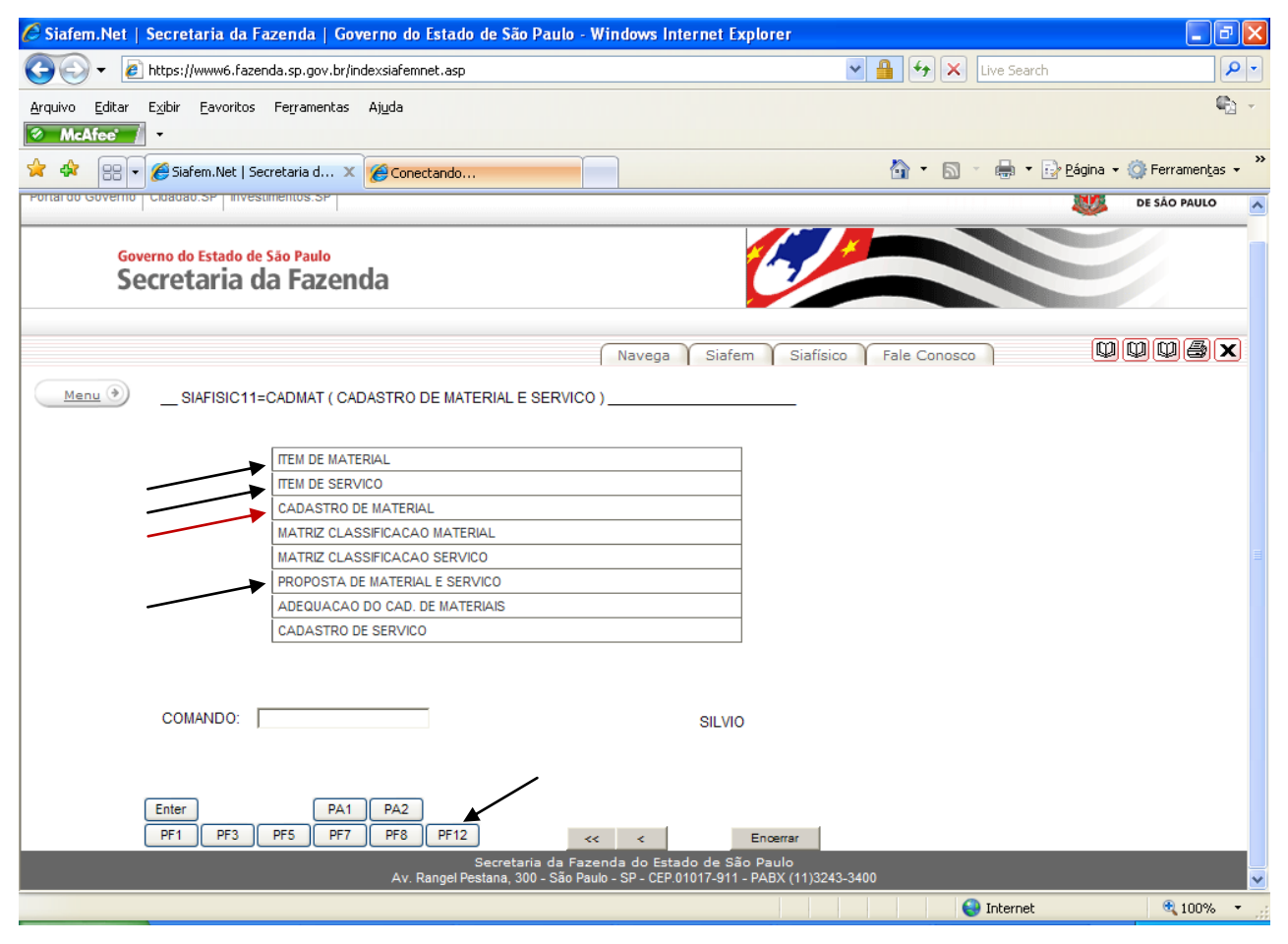

Figura 05: Página de Cadastro de Material e Serviço

## **Administração Central**

## **Página de Item de Material**

Através da página mostrada na Figura 06, abaixo, é possível realizar uma pesquisa dos materiais cadastrados no Siafísico e/ou na BEC.

Como o nosso exemplo mostra consulta de material no Siafísico, basta clicar na opção Consulta Item de Material, para continuar com a pesquisa.

Caso queira retornar ao menu anterior, basta clicar no botão PF12.

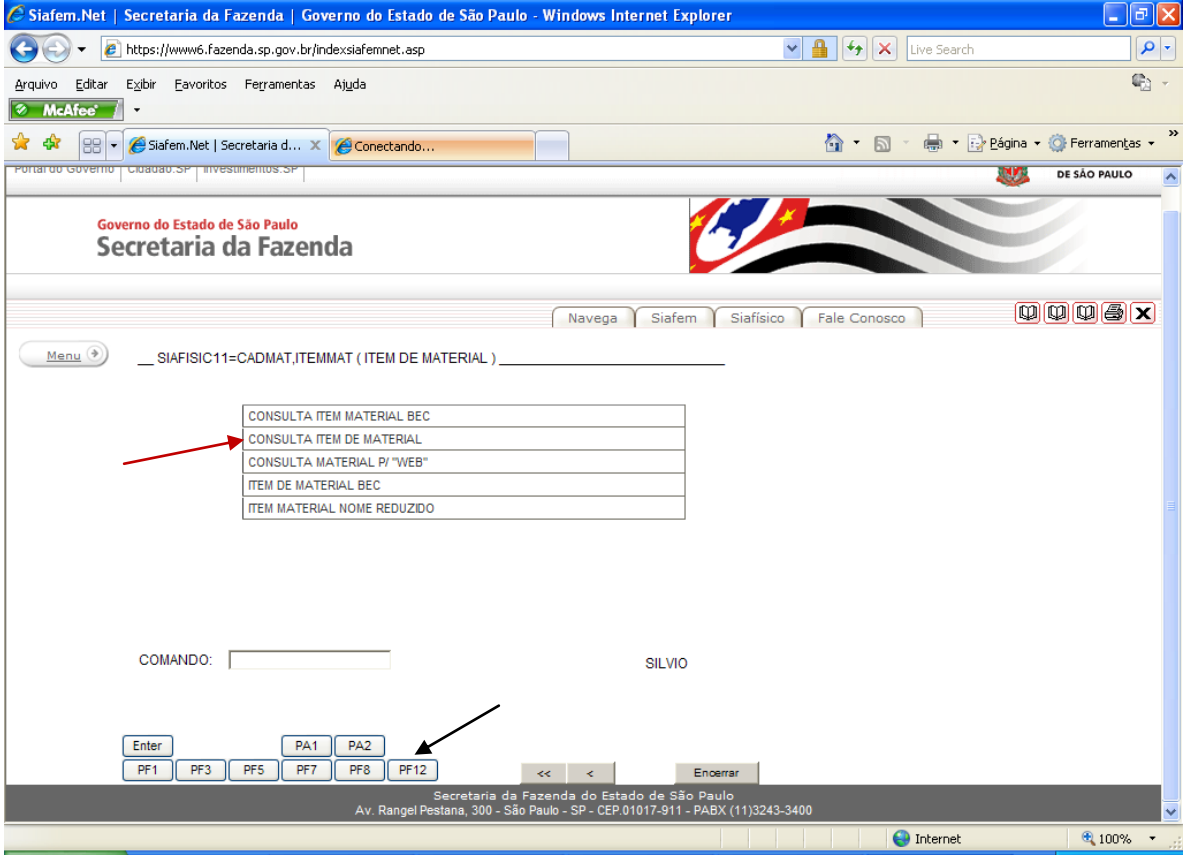

Figura 06: Página de Item de Material

## **Administração Central**

#### **Página de Consulta Item de Material**

Através desta página é possível realizar pesquisa de material pelas opções Item, Material e Classe.

Na opção Item, o usuário deverá inserir o número referente ao item desejado. Essa opção somente é utilizada quando o usuário já sabe qual é esse número.

Contudo, a opção de pesquisa através do campo Material ela pode ser realizada da seguinte forma:

Com o cursor nesse campo, basta apertar a tecla F1, que abrirá uma janela na qual poderá ser feita uma pesquisa por palavra(s) chave(s), tornando a consulta mais refinada e trazendo resultados mais próximos do desejado. Veja o exemplo da Figura 07.

A consulta pelo campo Classe trará um retorno mais abrangente, pois aparecerão todos os materiais cadastrados na classe informada. Para realizar a pesquisa através deste campo, é preciso informar o número da classe desejada.

Para aquisição do material desejado, deve-se substituir a letra "T" pela letra "A" (Ativo) no campo situação, pois somente poderão ser adquiridos materiais que estejam com a situação Ativa, no sistema Siafísico.

## **Administração Central**

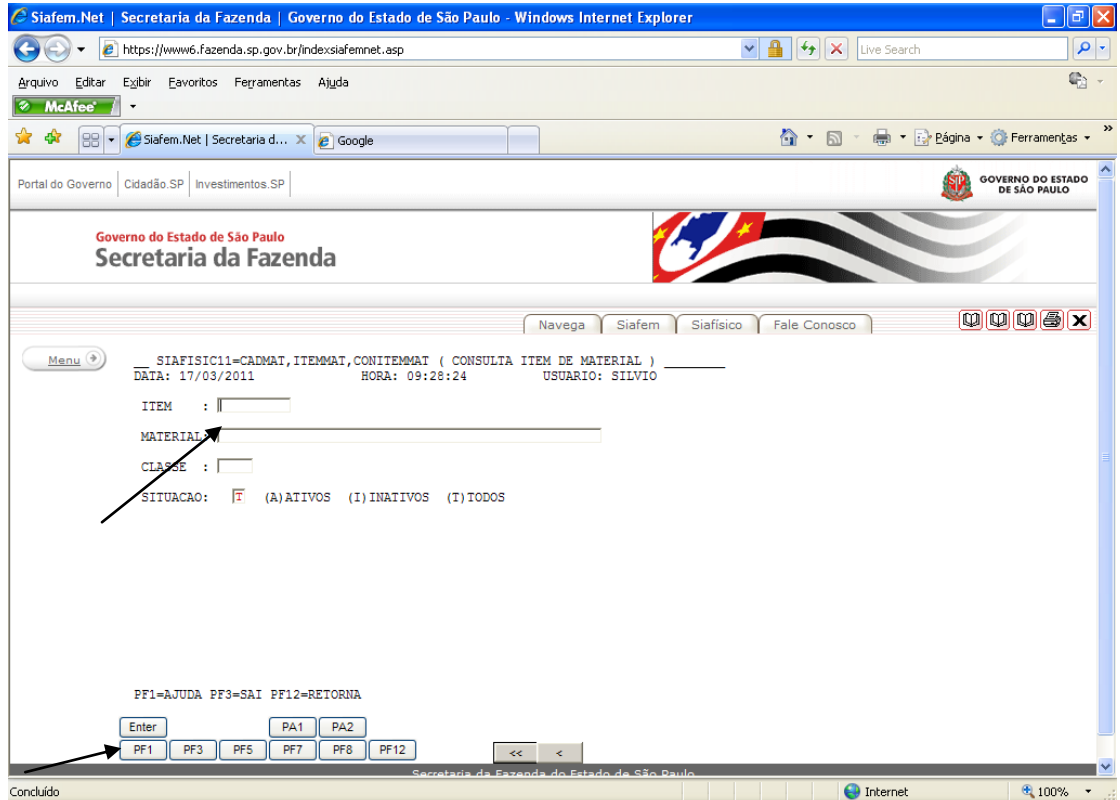

Figura 07: Página de Consulta Item de Material

#### **Administração Central**

#### **Página de Consulta item de Material**

Após ter colocado o cursor no campo Material e apertada a tecla F1, aparecerá a janela mostrada na Figura 08, abaixo, na qual podemos inserir uma ou até três palavras abreviadas ou não, a fim de realizar a consulta.

Após digitar a(s) palavra(s), basta apertar a tecla *Enter* para realizar a pesquisa, que mostrará a tela da Figura 09, logo abaixo.

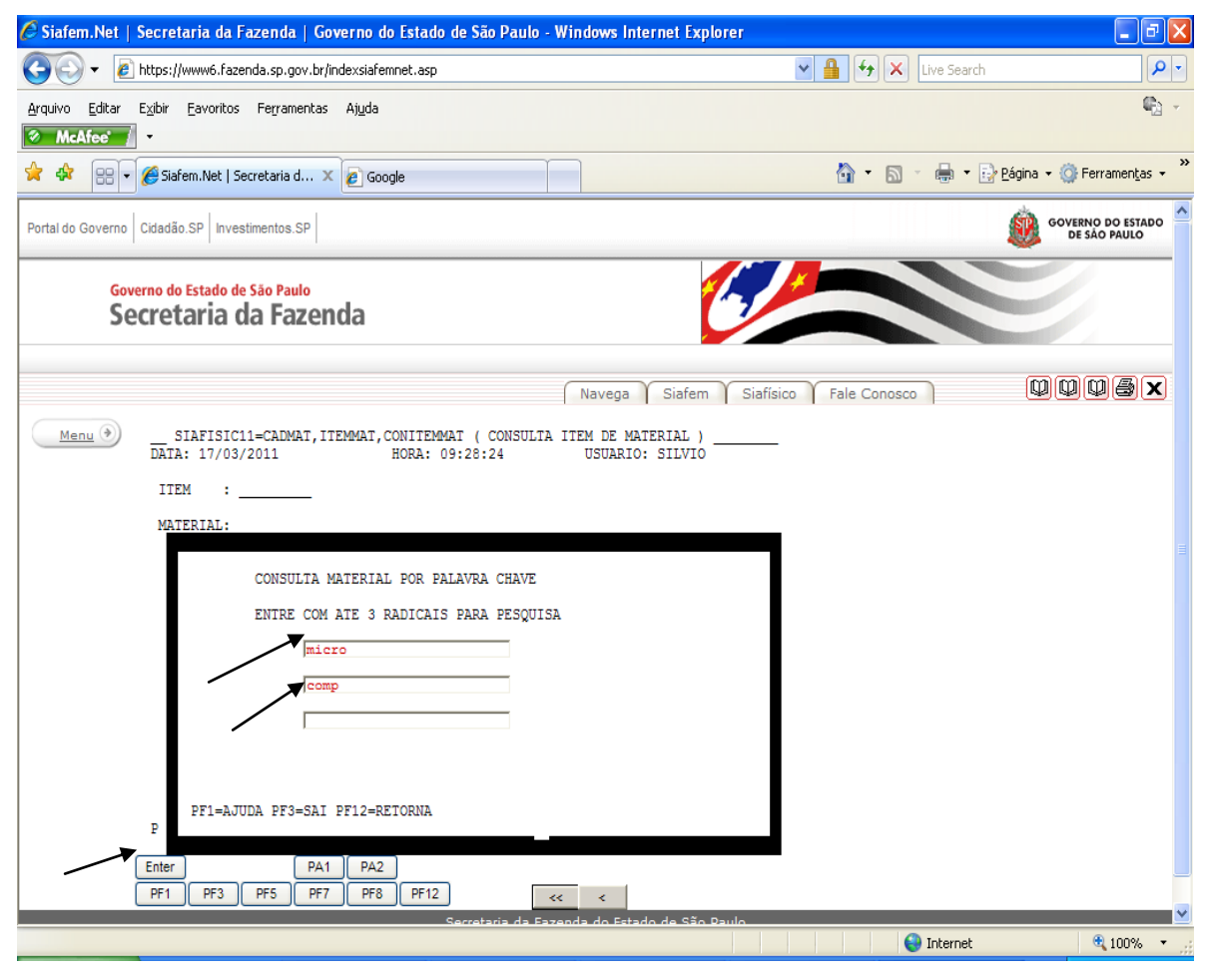

Figura 08: Página de Consulta Item de Material

# CENTRO PAULA SOUZA SÃO PAULO

**Administração Central**

**GOVERNO DO ESTADO DE** 

#### **Página de Consulta item de Material**

A página mostrada na Figura 09, abaixo, é resultado da consulta realizada através do campo Material, informando-se uma ou até três palavras abreviadas ou não, conforme demonstrado na Figura 08 acima.

Percebe-se que aparecem algumas possíveis classes que podem ter o material de interesse cadastrado nelas.

Para continuar com a pesquisa, basta clicar no campo da classe desejada ou que possivelmente tenha o material cadastrado nela, digitar a letra "X" e apertar a tecla *Enter*.

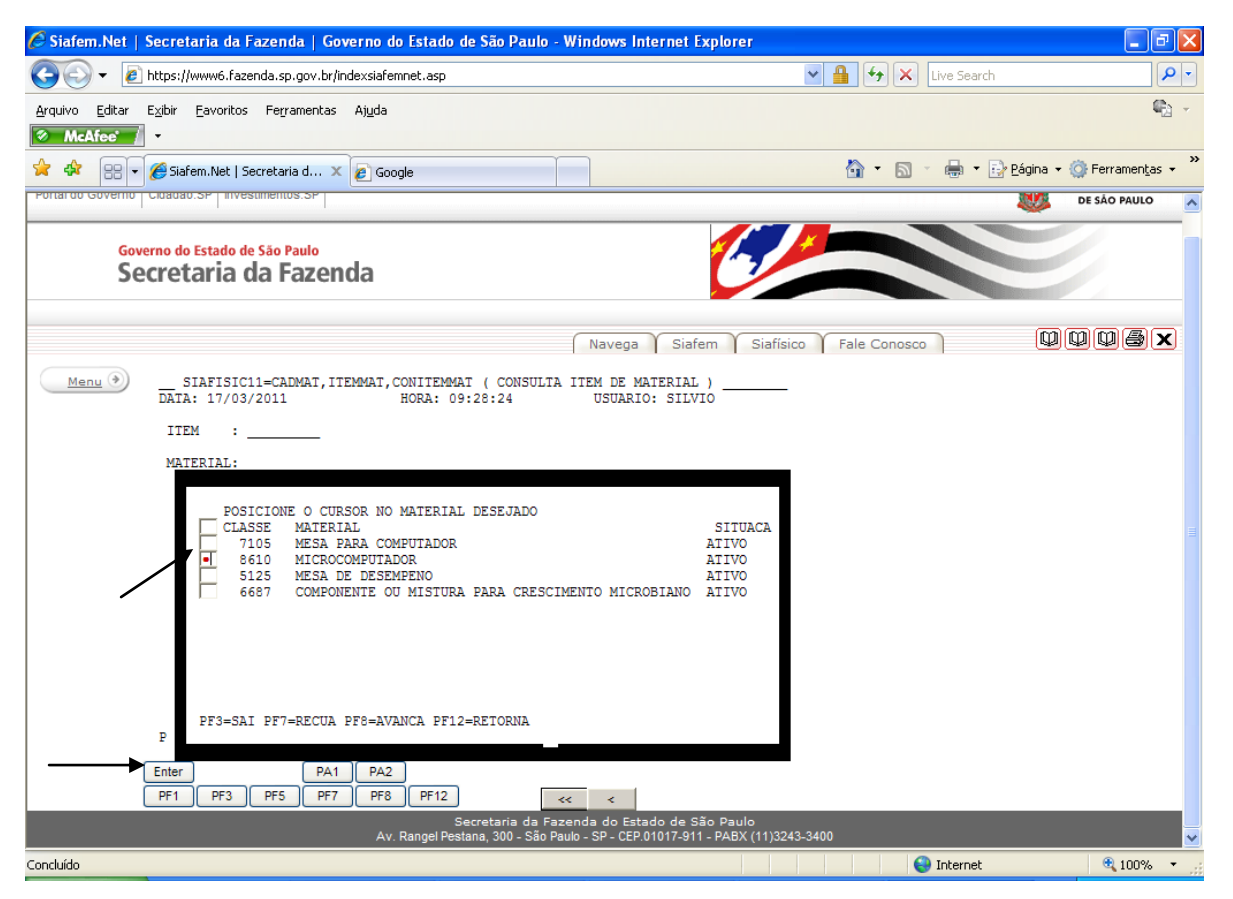

Figura 09: Página de Consulta Item de Material

## **Administração Central**

## **Página de Consulta item de Material**

Nesta página aparecem os campos pertinentes à classe selecionada.

Caso seja necessário realizar uma pesquisa mais apurada, basta inserir, no campo escolhido, informações pertinentes a ele e apertar a tecla *Enter*, como mostra a Figura 10, abaixo.

Caso não seja necessário realizar uma busca mais refinada, basta não digitar nenhuma informação e apertar a tecla *Enter*.

O resultado dessa busca é mostrado na Figura 11.

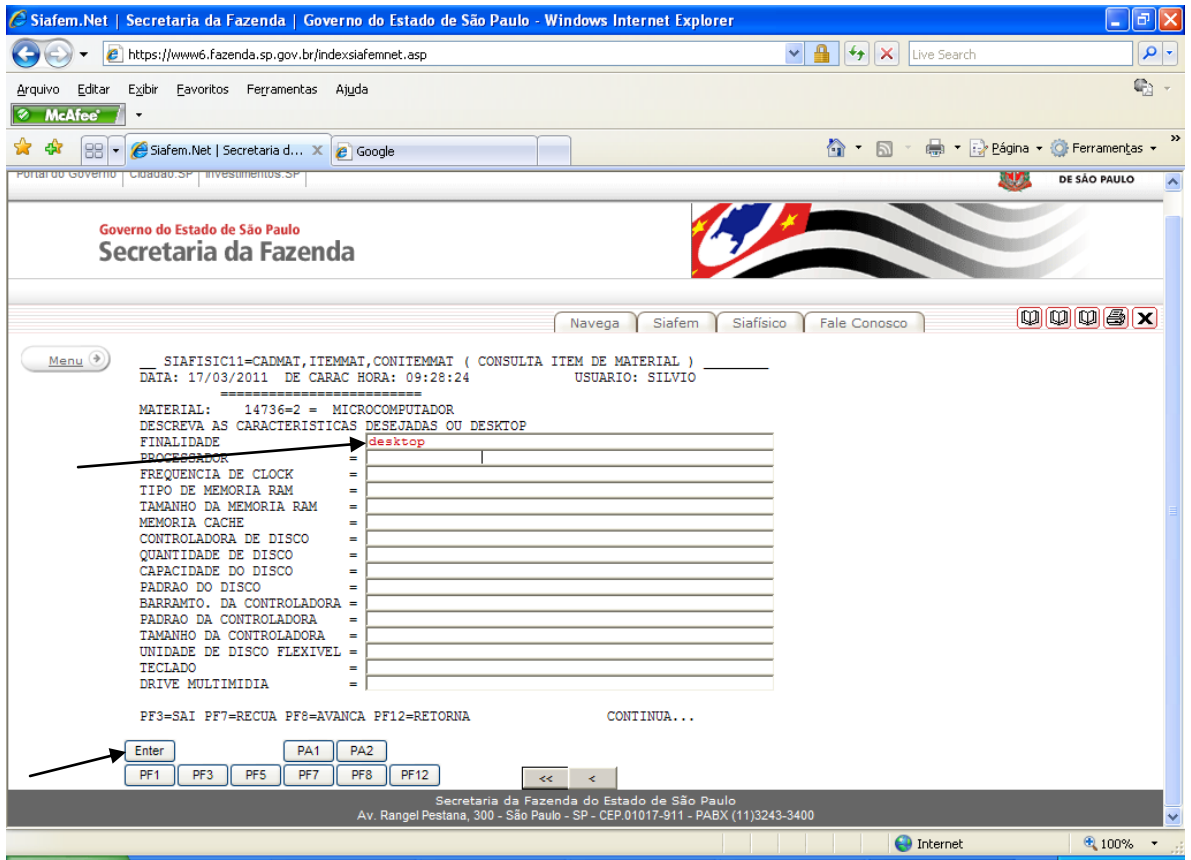

Figura 10: Página de Consulta Item de Material

#### **Administração Central**

#### **Página de Consulta item de Material**

Na página mostrada na Figura 11, abaixo, aparecem as opções de itens de materiais cadastrados na classe escolhida na Figura 09.

Para visualizar a descrição completa de um determinado item, basta clicar no item, inserir a letra "X" e apertar a tecla *Enter*, conforme exemplo mostrado na Figura 11, abaixo.

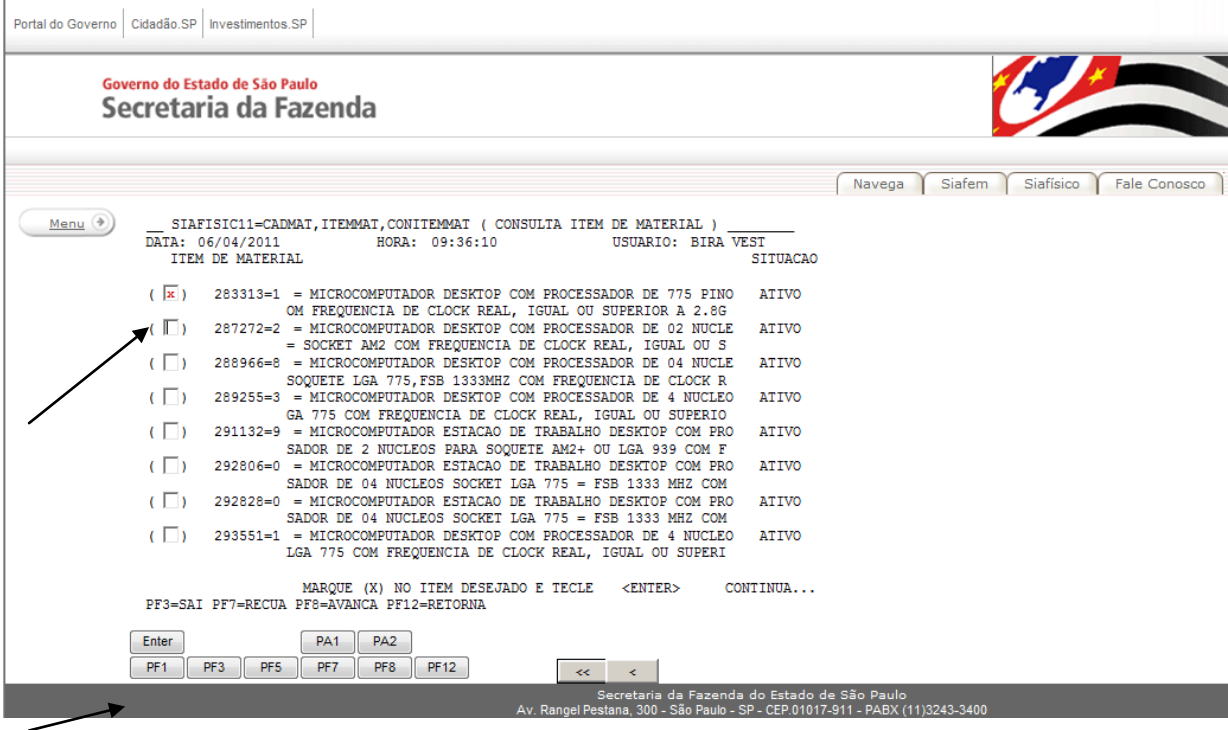

Figura 11: Página de Consulta Item de Material

## **Administração Central**

#### **Página de Consulta item de Material**

A Figura 12 mostra todas as informações referentes ao item de material selecionado.

Observa-se que consta o código da Natureza de Despesa, Classe, Item de Material e a descrição/especificação do item. O Item pode estar com o Status Ativo ou Inativo.

IMPORTANTE: Caso apareçam os caracteres " \* " (asterisco) ou " " " (aspas dupla) no Item de Material, tanto no código quanto na informação, exceto antes da palavra BEC, significa que o material em questão é de uso exclusivo da Unicamp, Unesp, USP, etc. Dessa forma, o Centro Paula Souza NÃO pode solicitar a aquisição do material em questão.

As setas mostradas nessa figura abaixo ilustram as informações contidas na Tabela 01, abaixo.

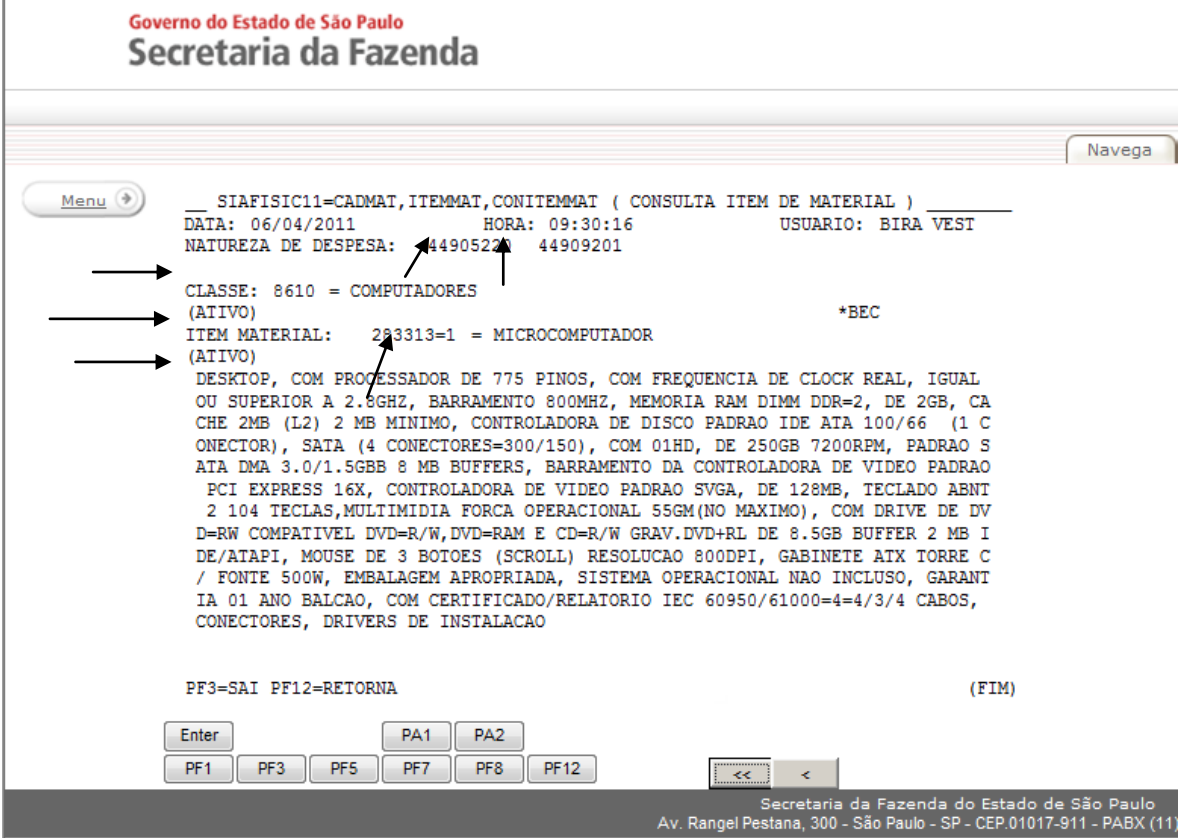

Figura 12: Página de Consulta Item de Material

## **Administração Central**

A Tabela 01, abaixo, mostra alguns campos exibidos na Figura 12 e descreve cada um desses campos, a fim de informar o significado para que as UEs saibam quais informações colocar na Solicitação de Aquisição de Material/Contratação de Serviço.

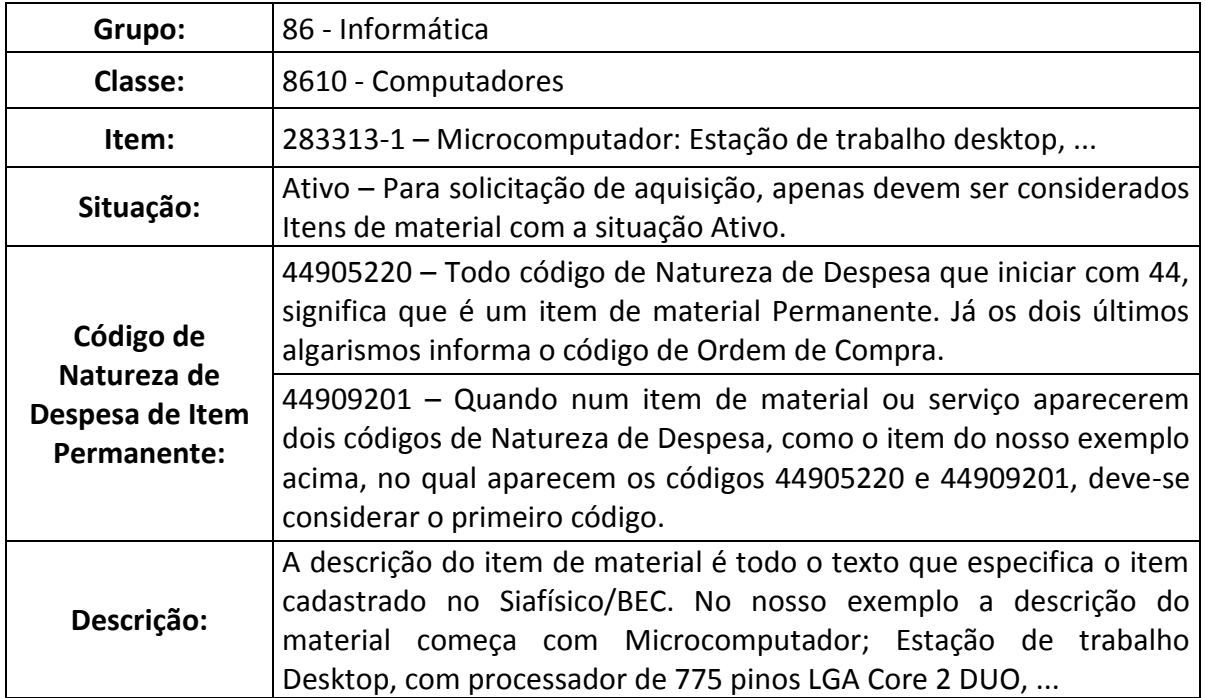

Tabela 01 – Informação do item de material selecionado

**OBSERVAÇÃO:** Quando um código de Natureza de Despesa iniciar com os dígitos 33, significa que é um item de material de Consumo. Já os dois últimos algarismos informa o código de Ordem de Compra.

#### **Administração Central**

## **Orientações de Consulta de Serviço no Siafísico**

Para realizar uma consulta de serviço no Siafísico, deve-se seguir os mesmos procedimentos conforme as orientações acima informadas, apenas atentando-se para escolher, quando necessário, a opção Serviço no lugar de Material.

## **Administração Central**

#### **Formulário para Cadastramento no Siafísico**

Para que o servidor possa ter acesso ao Sistema do Siafísico, primeiramente ele deve estar cadastrado. Para isso deverá encaminhar um formulário, conforme o modelo abaixo, para a Divisão de Normas e Especificação Técnica – DNET, aos cuidados de Silvio Soares da Silva, na Administração Central do Centro Paula Souza.

Tal formulário também pode ser enviado por e-mail através dos endereços [silvio@centropaulasouza.sp.gov.br](mailto:silvio@centropaulasouza.sp.gov.br) ou [ubiratan@centropaulasouza.sp.gov.br.](mailto:ubiratan@centropaulasouza.sp.gov.br)

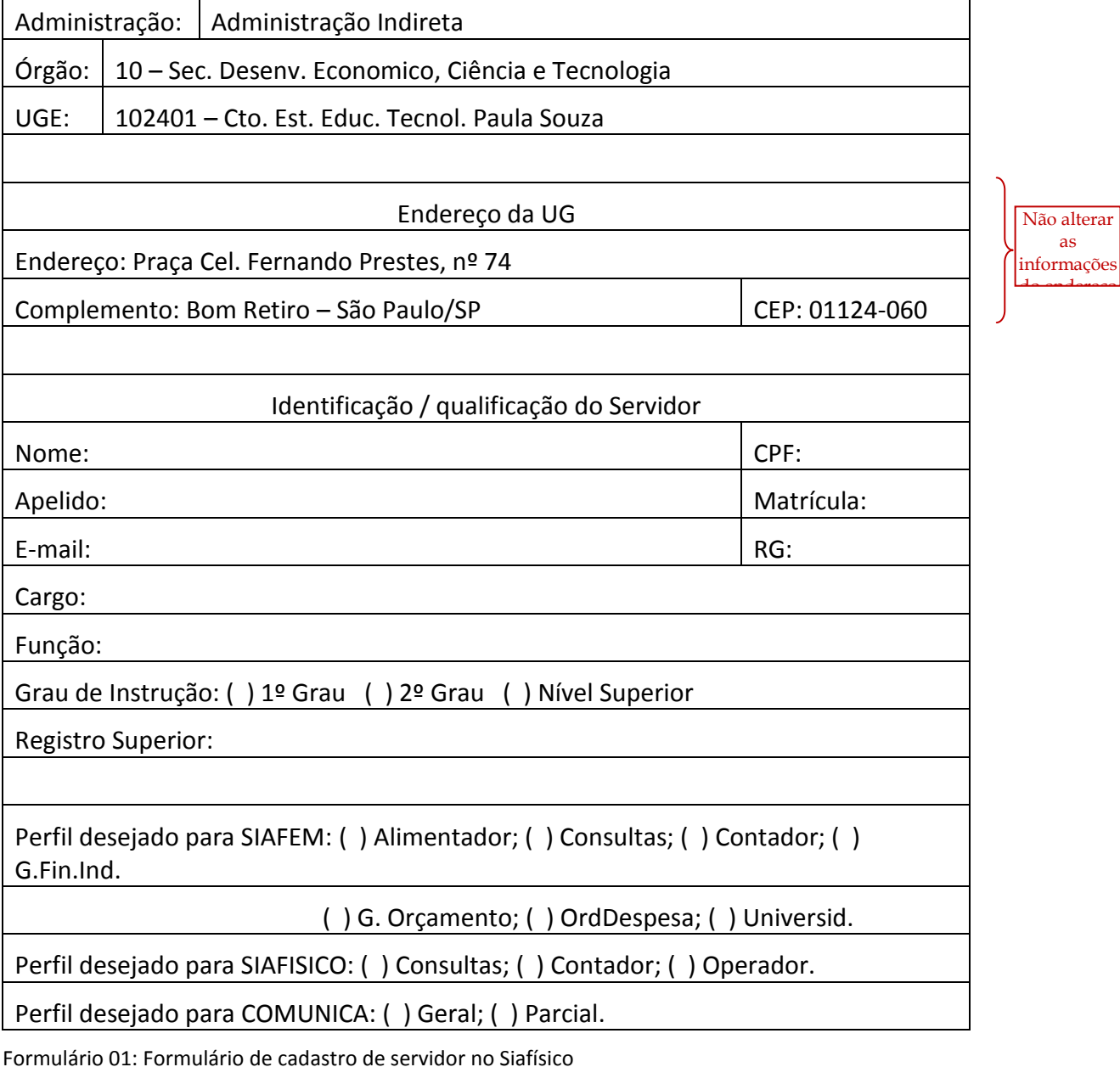

#### **Administração Central**

#### **Consulta no Sistema de Bolsa Eletrônica de Compras - BEC**

A Bolsa Eletrônica de Compras – BEC é um subsistema do Siafísico que possui algumas funcionalidades que o Siafísico realiza, como por exemplo: consulta de materiais e serviços do Estado de São Paulo.

Página Inicial da BEC

Para acessar a BEC na Internet, basta seguir os procedimentos abaixo:

#### **Acessar o** *site*: [http://www.bec.sp.gov.br](http://www.bec.sp.gov.br/)

Na página inicial do site da Bec, basta colocar o mouse sobre a opção Catálogo no menu do lado esquerdo do monitor para aparecer um submenu de Materiais e Serviços. Se desejar pesquisar Materiais, basta colocar o mouse sobre essa opção, para aparecer outro submenu que são Consulta de Itens e Grupo de Materiais. Para realizar uma pesquisa pela primeira opção o usuário deve saber o código do item. Caso o usuário não saiba o código do material a pesquisar, deverá selecionar a segunda opção, Grupo de Materiais, conforme Figura 13, abaixo:

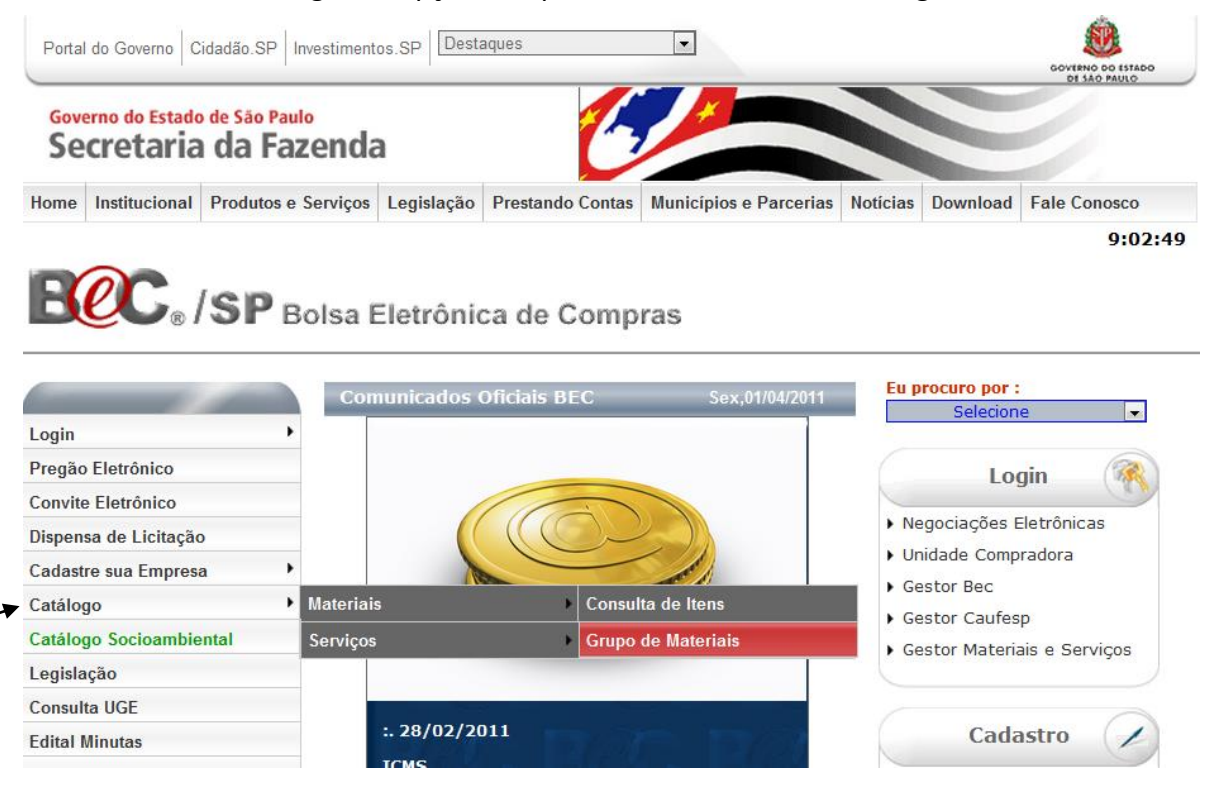

Figura 13: Página inicial da BEC

## **Administração Central**

Página de Consulta de Grupo de Materiais – Selecionando o Grupo

Para ilustrar a consulta, optou-se em realizar a pesquisar por Grupo de Materiais.

Ao selecionar a opção Grupo de Materiais, conforme Figura 13, a página mostrada na Figura 14 é exibida, onde aparece três opções: Grupo, Classe e Material. Para fazer a pesquisa, primeiramente deve-se selecionar a opção do grupo no qual o material desejado possivelmente possa estar cadastrado. Para isso basta clicar na seta para baixo no campo ao lado da palavra Grupo, conforme indicado na Figura 14.

No exemplo será selecionado o Grupo 86 – Informática.

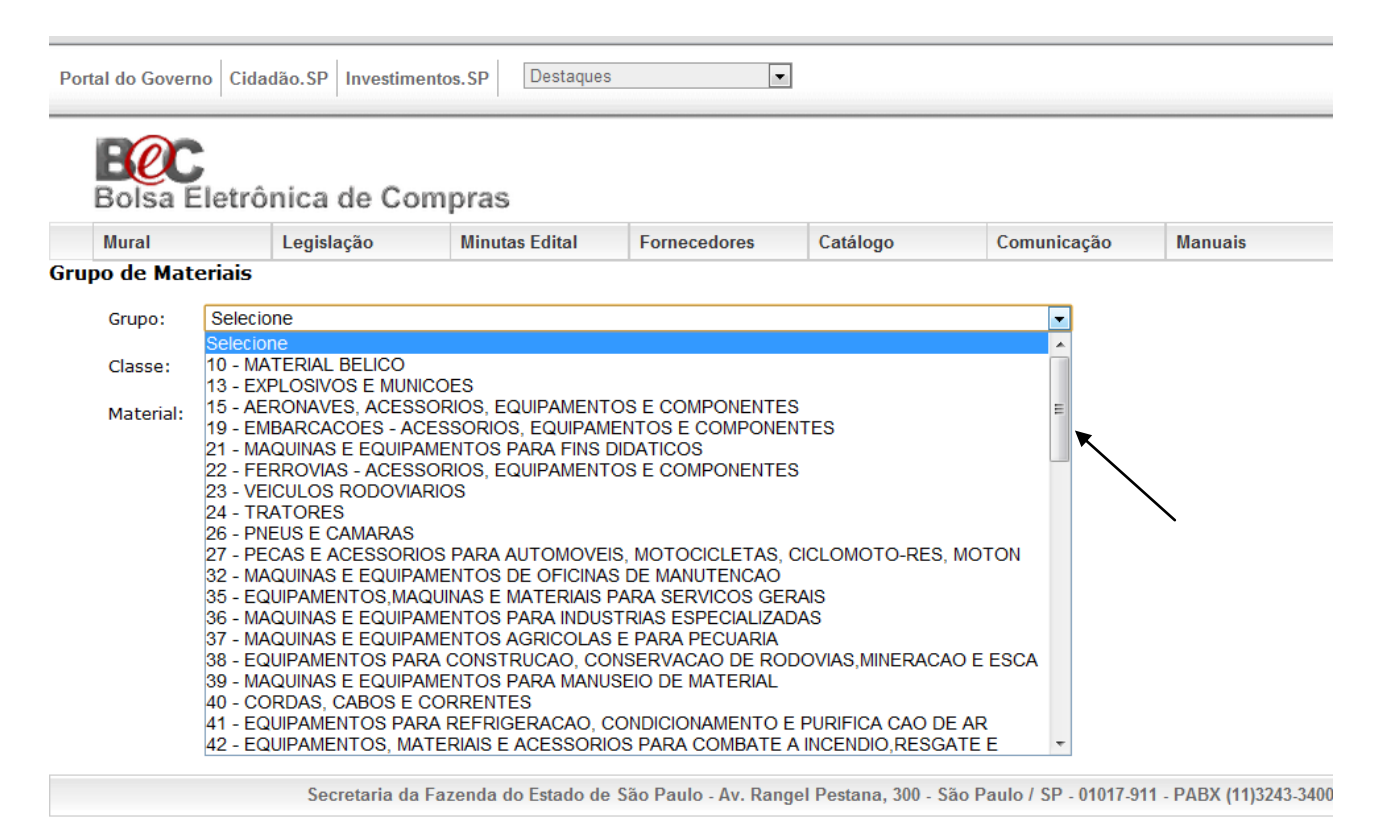

Figura 14: Página de consulta de Grupo de Materiais – Selecionando o Grupo

## **Administração Central**

#### **Página de Consulta de Grupo de Materiais – Selecionando a Classe**

Ao selecionar o Grupo de Materiais 86 - Informática, a opção para selecionar a Classe é habilitada, conforme Figura 15. Para dar continuidade à pesquisa, basta selecionar na opção da Classe na qual o material desejado possa estar cadastrado.

No exemplo será selecionada a Classe 8610 - Computadores.

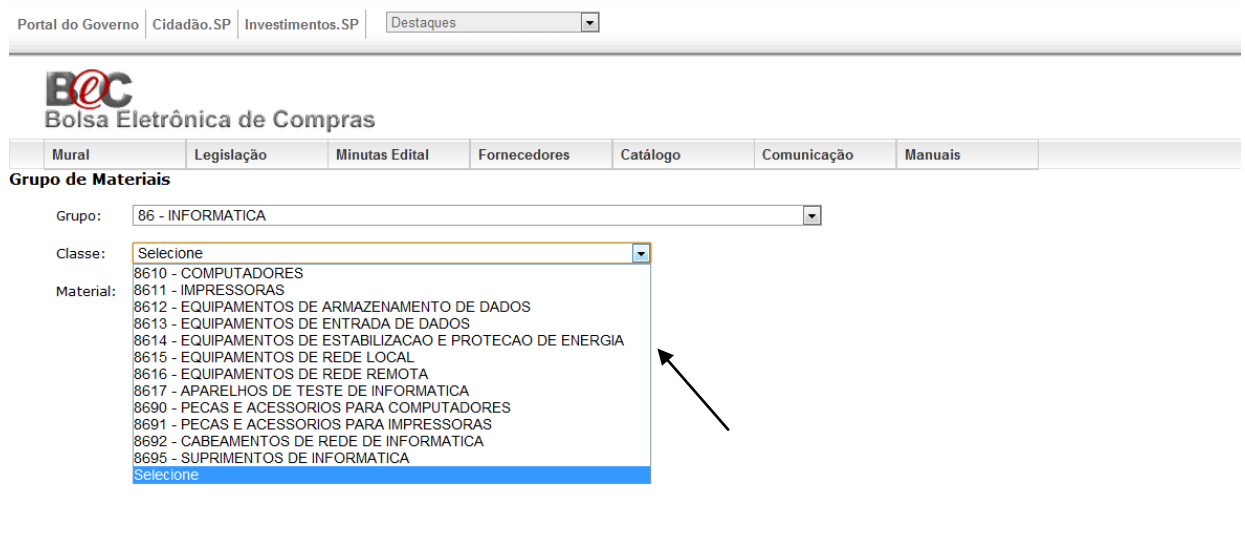

Secretaria da Fazenda do Estado de São Paulo - Av. Rangel Pestana, 300 - São Paulo / SP - 01017-911 - PABX (11)3243-3400 | Mapa do Site

Figura 15: Página de consulta de Grupo de Materiais – Selecionando a Classe

## **Administração Central**

## **Página de Consulta de Grupo de Materiais – Selecionando o Material**

Ao selecionar a Classe Computadores - 8610, a opção para selecionar o Material é habilitada, conforme Figura 16. Para dar continuidade à pesquisa, basta selecionar na opção do Material no qual o material desejado possa estar cadastrado.

No exemplo será selecionada a opção do Material Microcomputador - 147362.

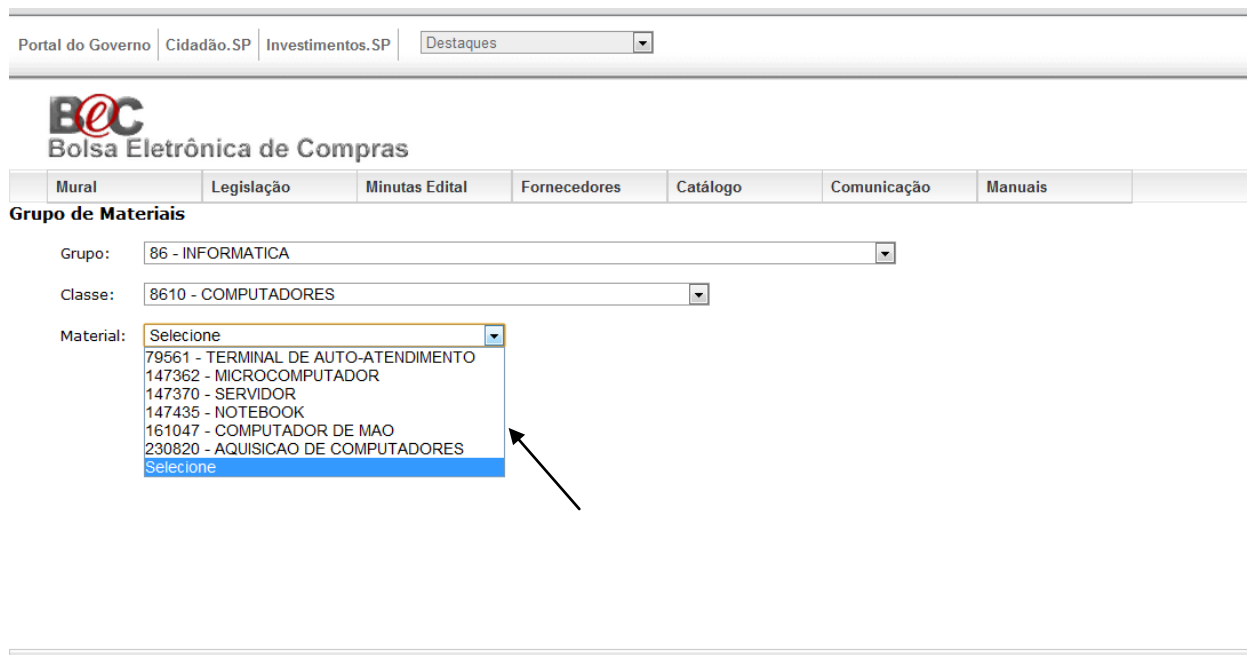

Secretaria da Fazenda do Estado de São Paulo - Av. Rangel Pestana, 300 - São Paulo / SP - 01017-911 - PABX (11)3243-3400 | Mapa do Sito

Figura 16: Página de consulta de Grupo de Materiais – Selecionando o Material

## **Administração Central**

#### **Página de Consulta de Grupo de Materiais – Selecionando o Item de Material**

Ao selecionar o Material Microcomputador - 147362, aparecerá uma relação de Item de Material contendo algumas informações de cada um, inclusive uma pequena descrição.

Percebe-se na Figura 17, que há uma barra de rolagem vertical na página que contem a relação de itens de material. Isso significa que diversos itens a serem consultados, a fim de saber qual deles atende às necessidades do usuário que está realizando a pesquisa. Para dar continuidade à pesquisa, basta selecionar um dos itens da relação apresentada, para isso basta clicar no título do item, conforme exemplificado na Figura 17, abaixo.

No exemplo será selecionado o item 2833131 - MICRO 775 PINOS 2.8GHZ, 800MHZ, 2GB, 2MB, 250GB.

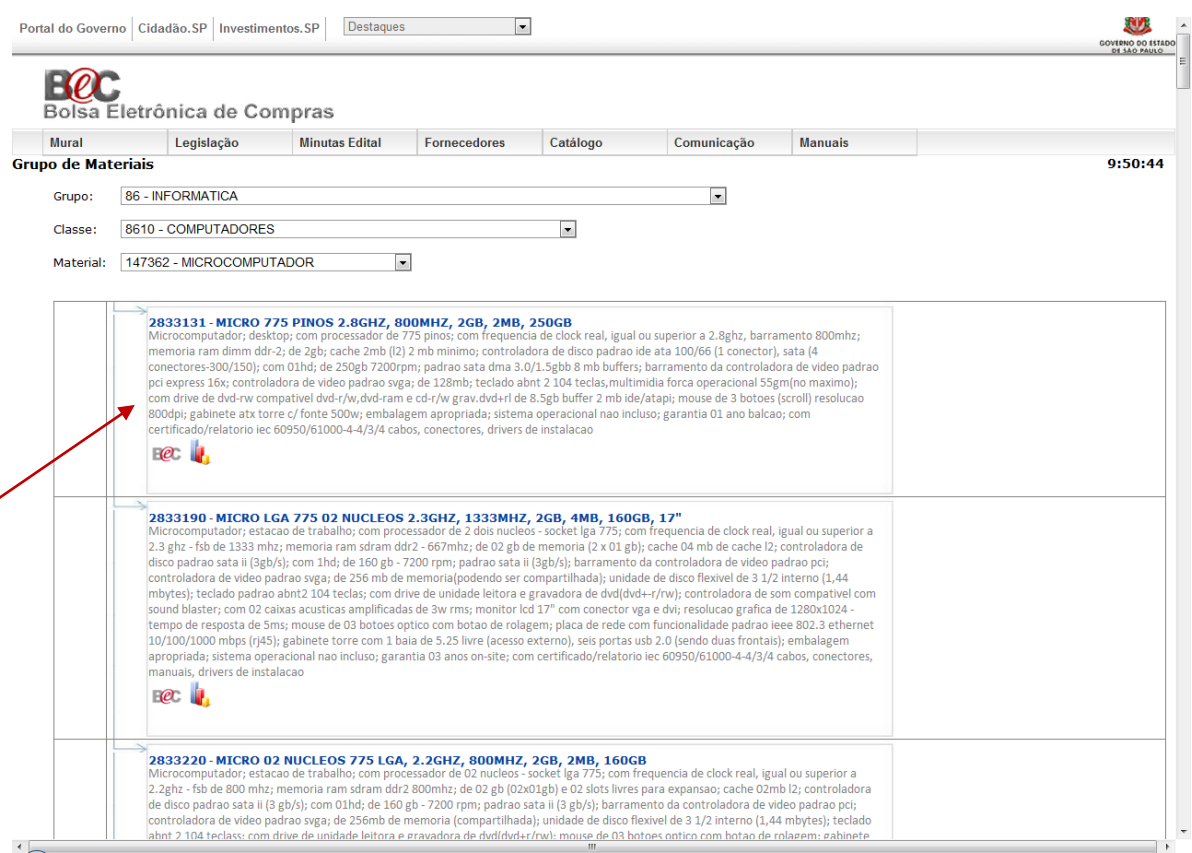

Figura 17: Página de consulta de Grupo de Materiais – Selecionando o Item de Material

## **Administração Central**

#### **Página de Consulta de Grupo de Materiais – Exibição do Item de Material**

Ao clicar no item desejado, será exibida uma página com as informações completas desse item, conforme exemplifica a Figura 18, abaixo.

Percebe-se que aparecem os códigos de Grupo, Classe, Material, Item (de Material), a Situação (Ativo) e os códigos de Natureza de Despesa - ND. Torna-se importante lembrar que se deve considerar o primeiro código de ND caso haja mais que um, atentar aos dois primeiros dígitos desse código, a fim de saber se é material permanente (33) ou de consumo (44) e informar os dois últimos dígitos na Solicitação de Aquisição de Material/Contratação de Serviço.

Nesse exemplo seriam informados na referida solicitação os códigos: Item de Material: 2833131, Classe: 8610, ND: 20, no campo correspondente da solicitação.

Além dessas informações, deve colocar a descrição do material copiando o texto que está no campo Detalhes do Produto e colando no campo correspondente da solicitação.

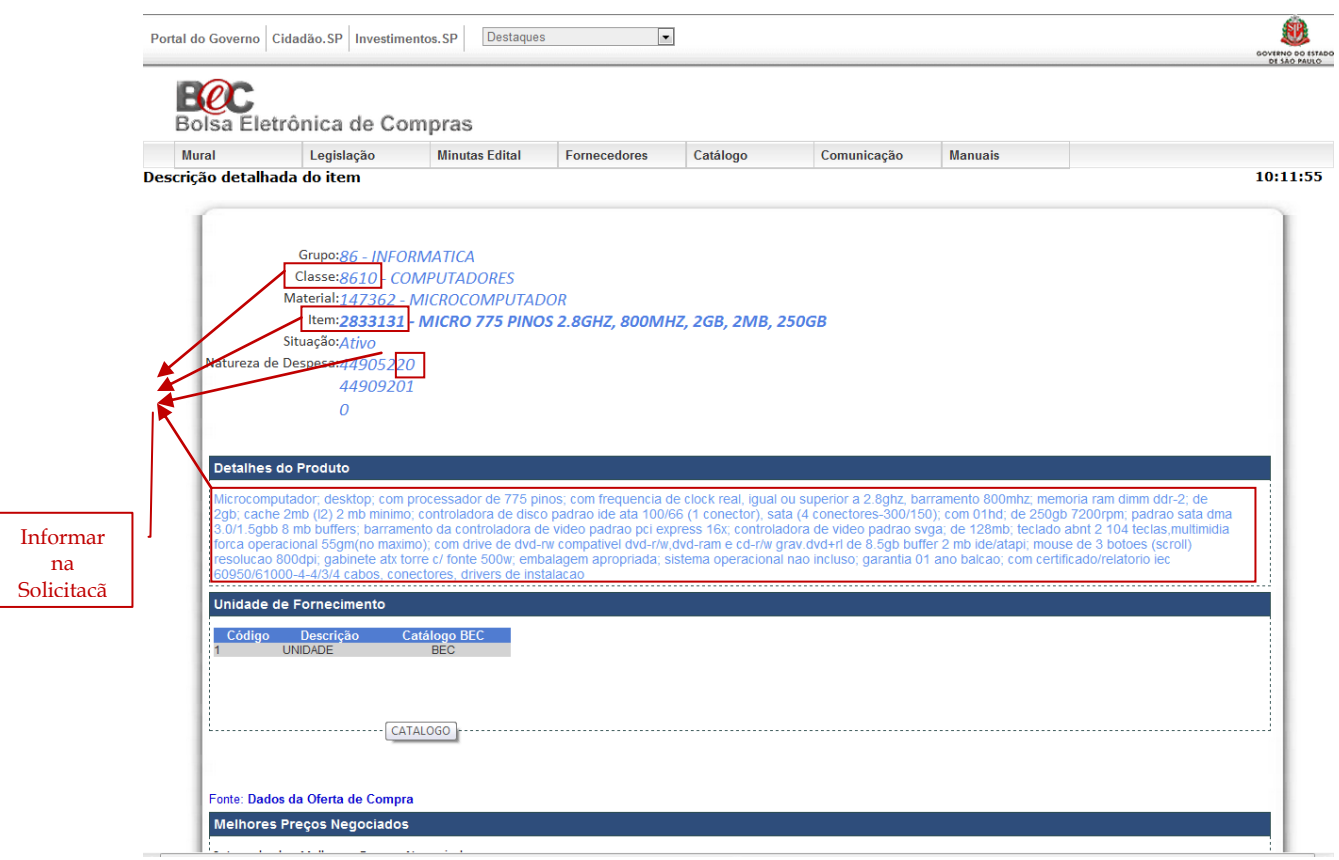

Figura 18: Página de consulta de Grupo de Materiais – Exibição do Item de Material

#### **Administração Central**

#### **Página de Consulta de Grupo de Serviços na BEC**

Para realizar uma consulta de serviço na BEC, deve-se seguir os mesmos procedimentos conforme as orientações acima informadas, apenas atentando-se para escolher, quando necessário, a opção Serviço no lugar de Material.

## **Solicitação de Inclusão de Proposta de Item de Material no Sistema BEC/Siafísico**

Antes de realizar uma solicitação de inclusão, a Unidade Escolar - UE deve fazer uma consulta minuciosa no Sistema BEC/Siafísico a fim de certificar-se de que o item de material, de fato, não está cadastrado.

Se após a consulta, minuciosa, a UE verificar que não tem o item de material no sistema, a dessa UE deverá adotar algumas providências a fim de solicitar a inclusão do item de material no referido sistema. As providências estão elencadas abaixo.

#### **Descrição do Item de Material**

Antes de elaborar a descrição do item de material, a UE deve contatar a Divisão de Normas e Especificação Técnica – DNET, através dos telefones (11) 3327-3079 ou 3327-3152, ou através dos endereços de *e-mails* [silvio@centropaulasouza.sp.gov.br](mailto:silvio@centropaulasouza.sp.gov.br) ou [ubiratan@centropaulasouza.sp.gov.br,](mailto:ubiratan@centropaulasouza.sp.gov.br) a fim de confirmar se o item não está cadastrado e obter os campos do item que deverão ser descritos, para serem incluídos no sistema.

#### **Catálogo de Referência e Fontes na Internet**

Os gestores do Sistema BEC/Siafísico precisam de uma confirmação se o item que está sendo solicitado para inclusão existe ou não, para isso, a UE deve encaminhar, no mínimo, três catálogos que contenham o mesmo tipo de item de material, contudo de fabricantes diferentes, e com a descrição/especificação técnica de cada um.

Além disso, a UE deve encaminhar três *links* de referência na Internet para comprovar as informações dos catálogos e que o item ainda é comercializado.

Os catálogos podem ser encaminhados pelo malote aos cuidados de Silvio Soares da Silva, Diretor da Divisão de Normas e Especificação Técnica, que fica na Administração Central do Centro Paula Souza. Já os *links* podem ser enviados através dos endereços de *e-mails* informados no Item 5.1, acima.